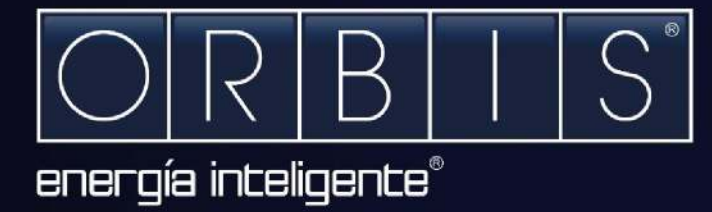

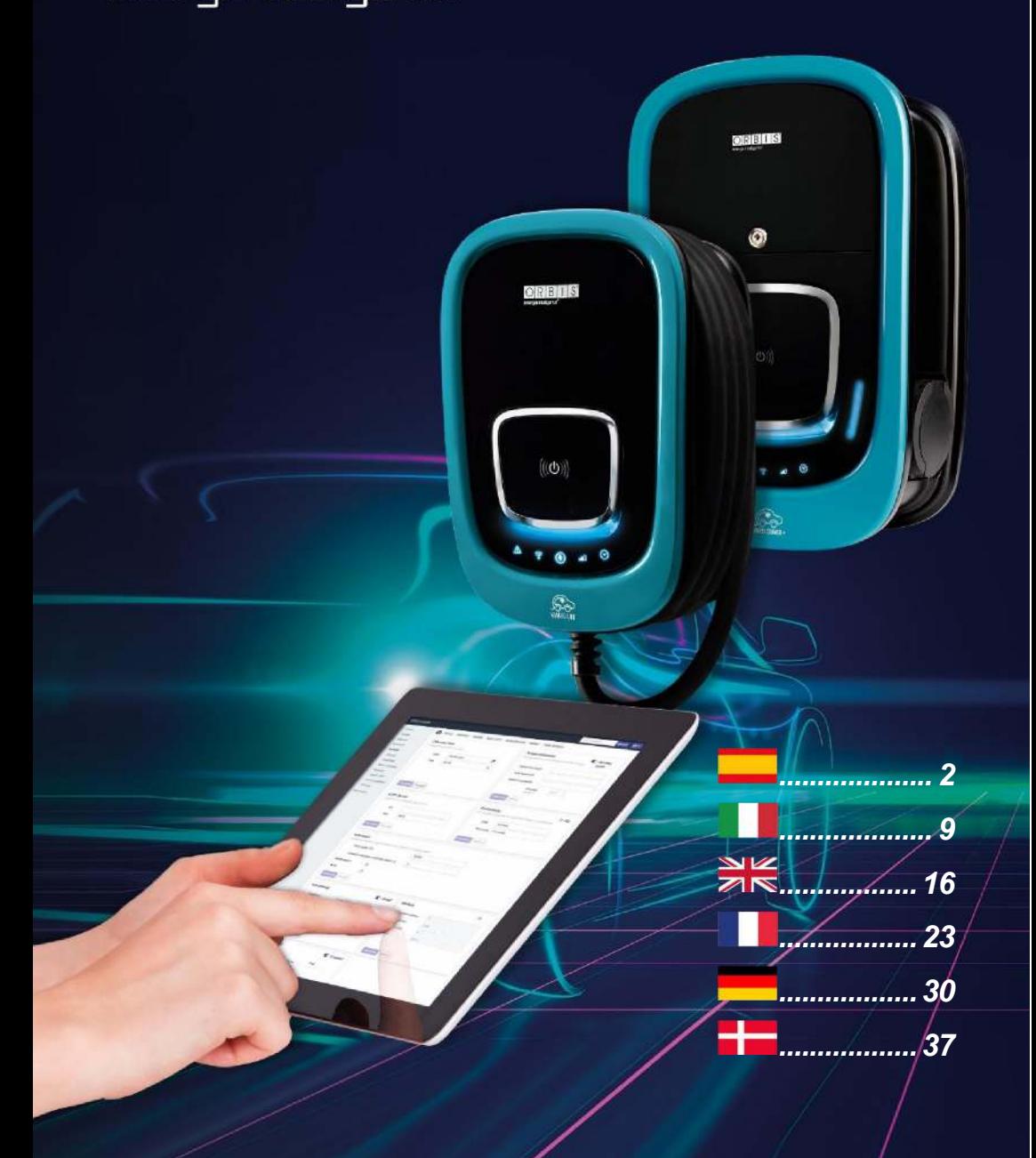

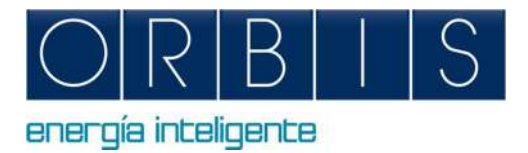

# <span id="page-1-0"></span>CONFIGURACIÓN Y CONTROL DE CARGADORES INTELIGENTES VIARIS MEDIANTE PLATAFORMA WEB O APLICACIÓN e-VIARIS

### PLATAFORMA WEB

El cargador dispone de una plataforma web embebida que permite realizar:

- **Encendido/apagado del cargador**
- **Lectura de parámetros eléctricos**
- Descarga del archivo de recargas
- Programación de tramos horarios y consumo máximo
- Configuración del modulador de potencia
- Ajuste para instalaciones con generación solar
- Comunicaciones Wifi, ethernet, 4G, punto de acceso, OCPP, etc.
- **Funcionamiento RFID/táctil**

Para conectar su dispositivo móvil o PC a su cargador VIARIS usando un navegador web, siga los siguientes pasos:

- 1. Configure la conexión de red e Internet de su dispositivo a Wi-Fi
- 2. Si su cargador es un VIARIS UNI debe conectarse a la red ORB-EVVC3nnnnnnnnnn, y si su cargador es un VIARIS COMBI + conéctese a la red ORB-EVVC4nnnnnnnnnnnn (donde nnnnnnnnnnn es el número de serie del cargador)

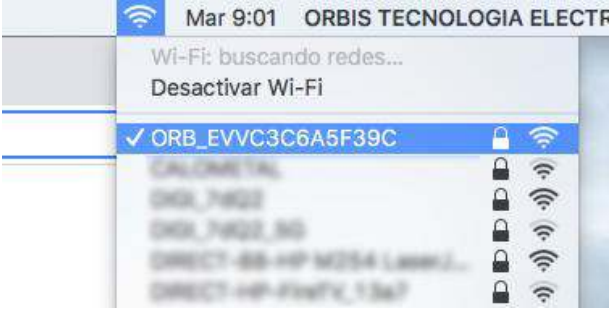

- 3. Contraseña de fábrica: 12345678 (se recomienda que la contraseña se cambie a una contraseña segura)
- 4. Abra un navegador web como Internet Explorer o Google Chrome
- 5. Vaya a la barra de direcciones e ingrese la dirección IP 192.168.4.1

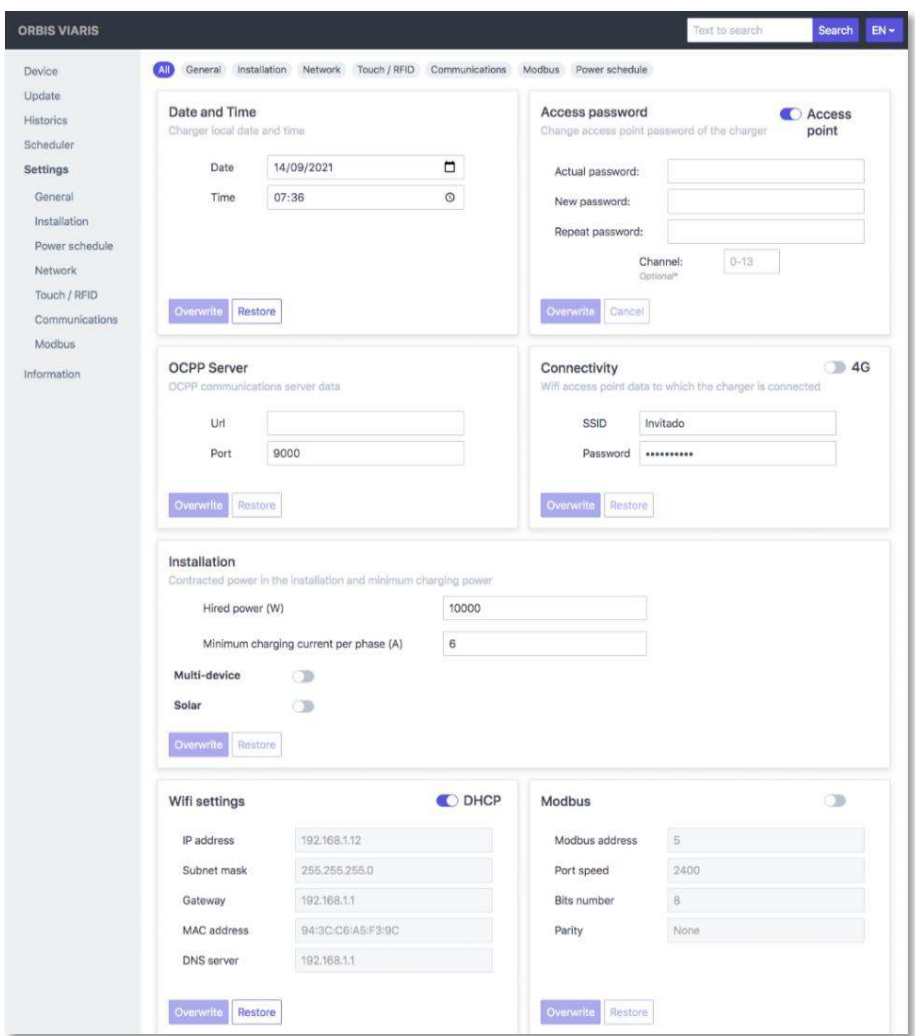

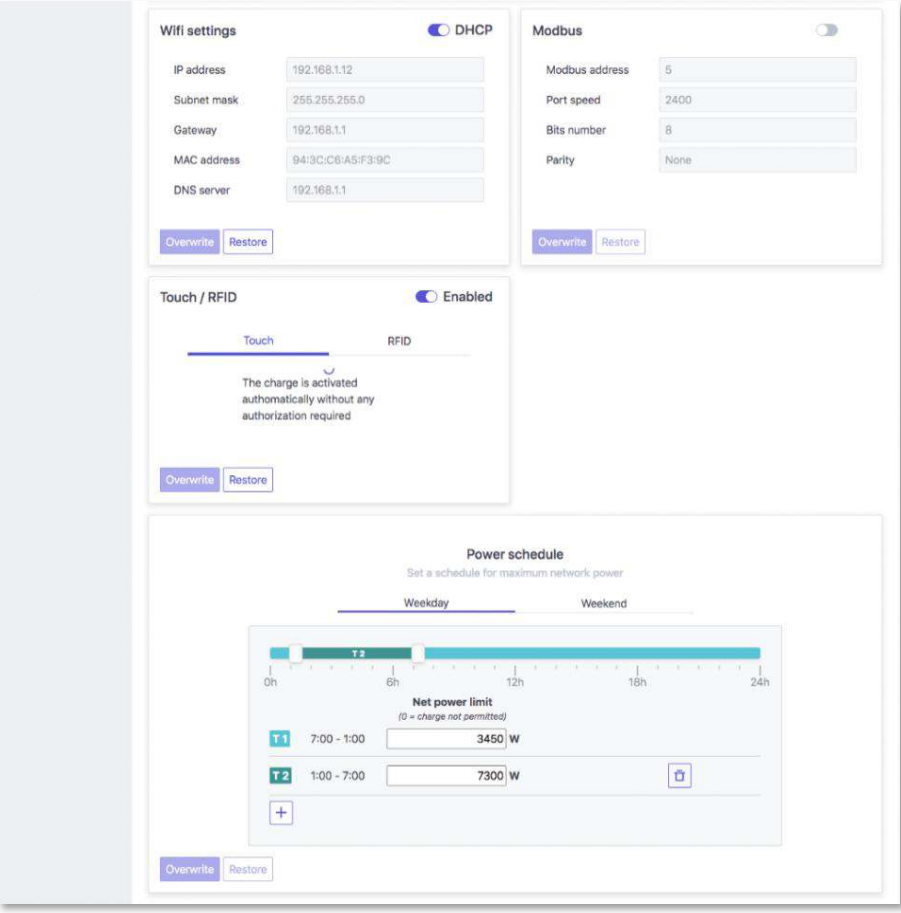

## APLICACIÓN SMARTPHONE e-VIARIS

Descargue la aplicación para dispositivos móviles e-VIARIS, fácil de usar y que permite un mayor control y administración de sus cargadores.

Características:

- Encender y apagar el cargador de forma remota
- Configurar la activación RFID o activación táctil
- Configurar tarjetas RFID
- Gestionar uno o más puntos de recarga VIARIS
- **Establecer programaciones horarias de carga**
- Recibir notificaciones de los estados de carga
- Datos en tiempo real del consumo de energía de su hogar y vehículo (s)
- Ver datos históricos de carga diaria, mensual y anual
- **Establecer la potencia de carga**
- Actualizaciones de firmware
- Exportación histórico cargas a archivos .csv

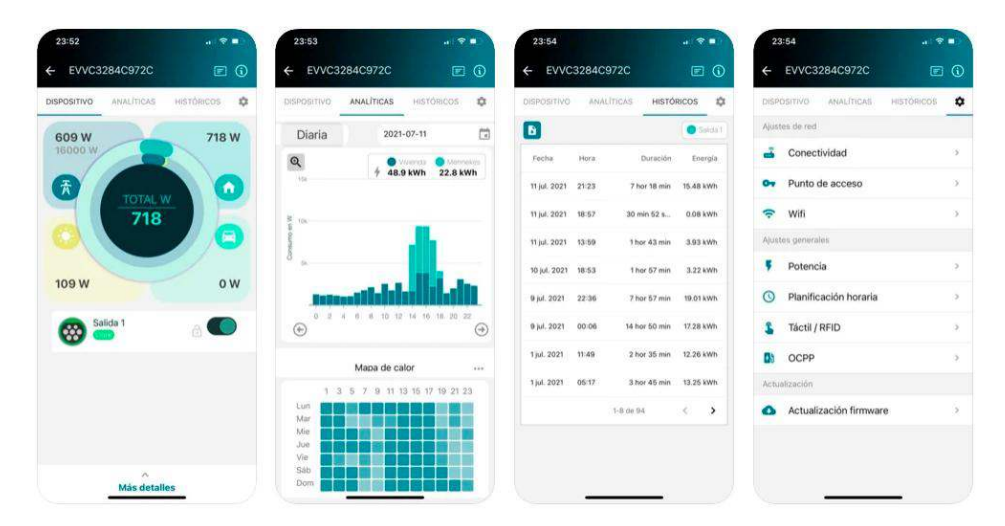

Descarga GRATUITA en Google Play y App Store

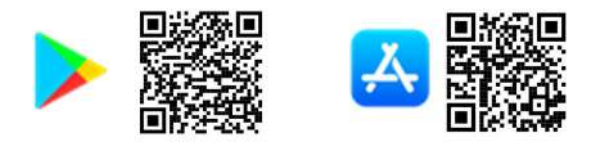

### Habilitar activación por tarjeta RFID

La habilitación del cargador para su uso con tarjetas RFID se puede configurar a través de la aplicación móvil.

- 1. Inicie sesión en la aplicación móvil e-VIARIS<br>2. Haga clic en el icono de configuración, en la
- Haga clic en el icono de configuración, en la parte superior derecha para cargar el menú de configuración.
- 3. Seleccione el menú Táctil / RFID<br>4. Desactive la activación táctil (por
- 4. Desactive la activación táctil (por defecto) para habilitar el RFID.<br>5. Configure el comportamiento de activación de RFID.
- 5. Configure el comportamiento de activación de RFID.

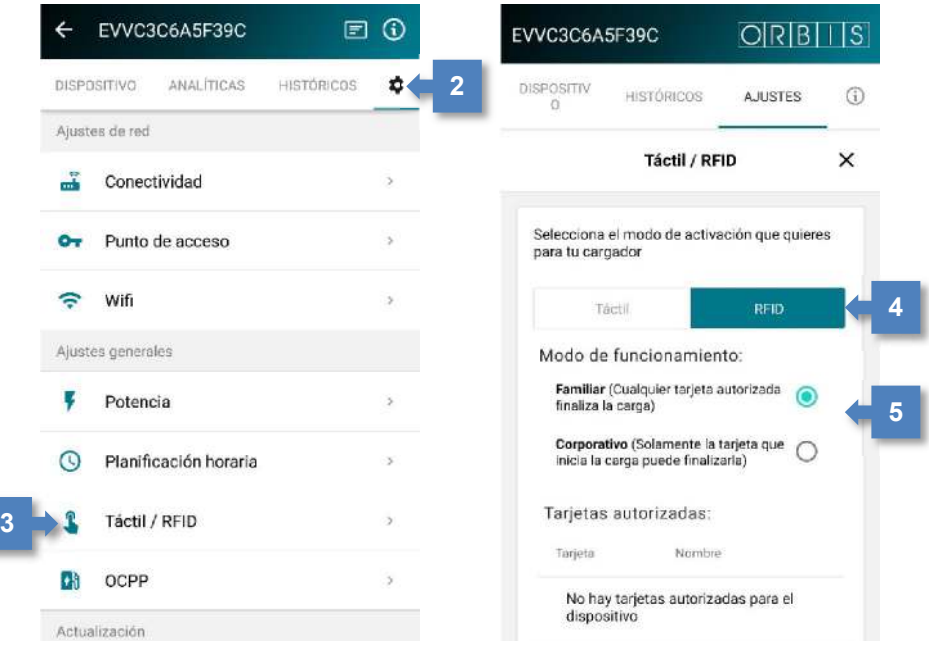

## Añadir tarjetas

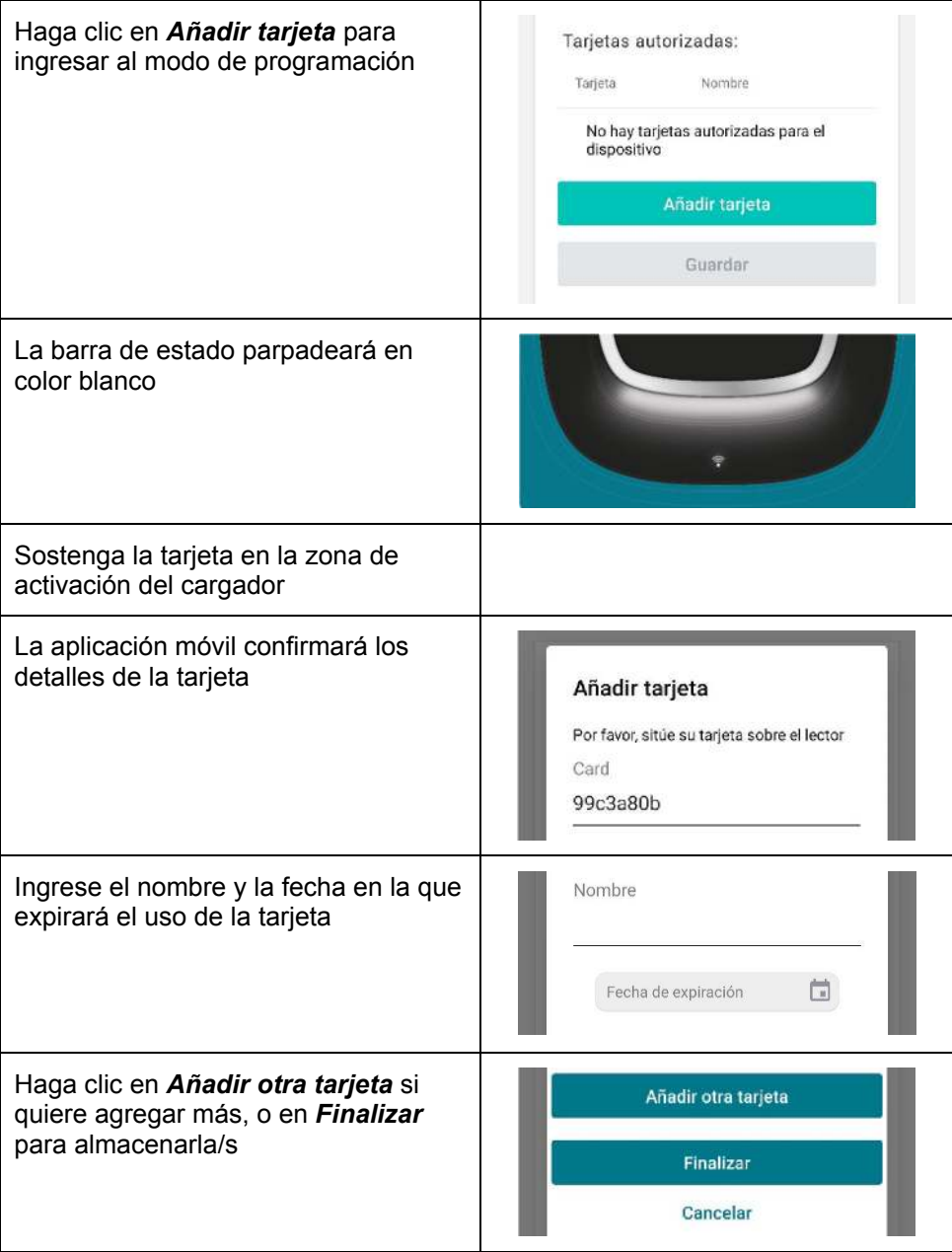

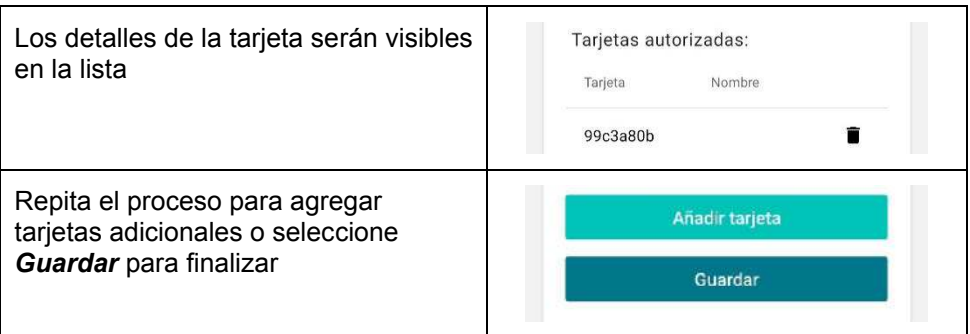

#### Eliminar tarjetas

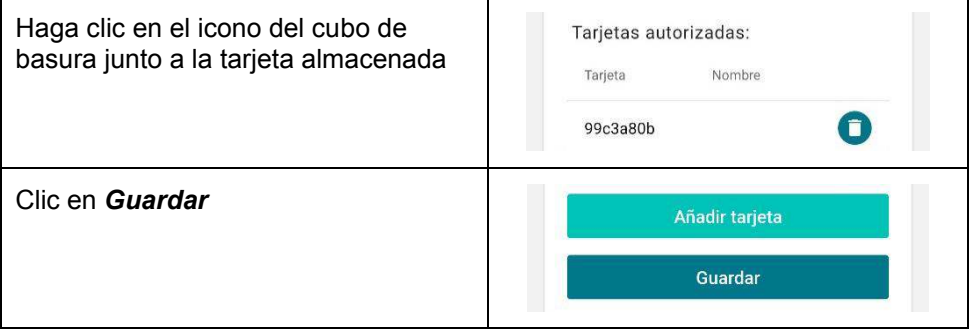

Sujeto a cambios técnicos – información adicional en www.orbis.es

00/10.2021 A01600109460450

ORBIS TECNOLOGÍA ELÉCTRICA S.A.

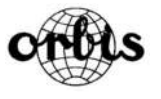

Lérida, 61 E-28020 MADRID -SPAIN-Phone: + 34 91 5672277 E-mail: info@orbis.es https: //www.orbis.es

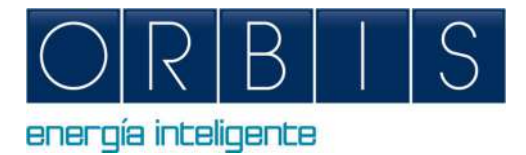

## <span id="page-8-0"></span>CONFIGURAZIONE E CONTROLLO DELLA STAZIONE VIARIS TRAMITE PIATTAFORMA WEB O APPLICAZIONE e-VIARIS

#### PIATTAFORMA WEB

La stazione di ricarica dispone di una piattaforma web integrata che consente di:

- **Stazione accesa/spenta**
- **Lettura dei parametri elettrici**
- Scarica il file di ricarica
- Programmazione fasce orarie e massimo consumo
- Configurazione modulatore di potenza
- Adeguamento per impianti con generazione solare
- Comunicazioni WiFi, ethernet, 4G, access point, OCPP, ecc.
- Configura RFID/touch

Collegare lo smartphone, il computer o un dispositivo simile alla rete Wi-Fi di la stazione VIARIS per un maggiore controllo utilizzando un browser web:

- 1. Imposta la connessione Internet e di rete del tuo dispositivo su Wi-Fi
- 2. Se la tua stazione di ricarica è un VIARIS UNI devi connetterti alla rete ORB-EVVC3nnnnnnnnnn, e se la tua stazione è un VIARIS COMBI + connettiti alla rete ORB-EVVC4nnnnnnnnnnn (dove nnnnnnnnnnn è il numero di serie del caricabatterie)

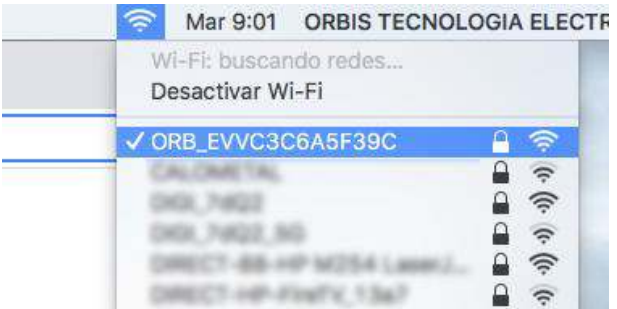

- 3. La password impostata in fabbrica per la rete Wi-Fi es 12345678. Si consiglia di cambiare questa password in modo che nessun altro possa accedere
- 4. Una volta connesso alla rete Wi-Fi, aprire un browser Web (Explorer, Google Chrome, Firefox, ecc.)
- 5. Digitare nella barra degli indirizzi 192.168.4.1 per connettersi al controllo web della stazione di ricarica

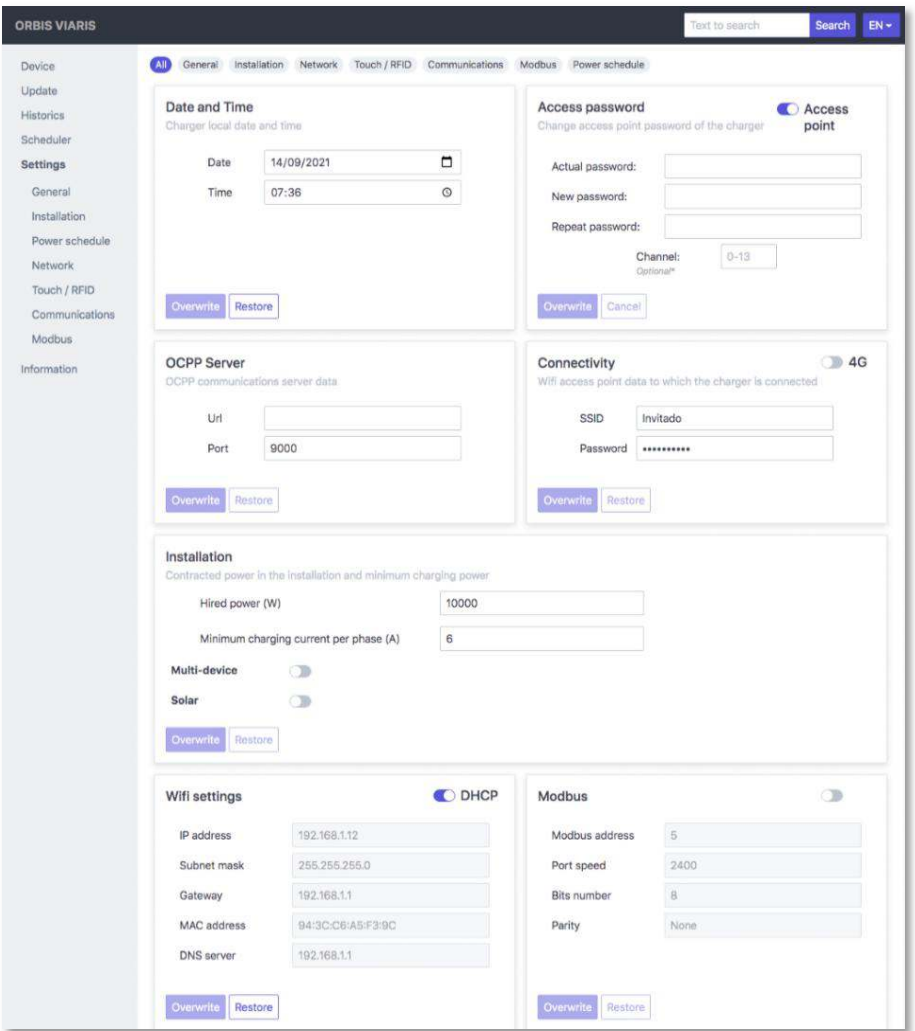

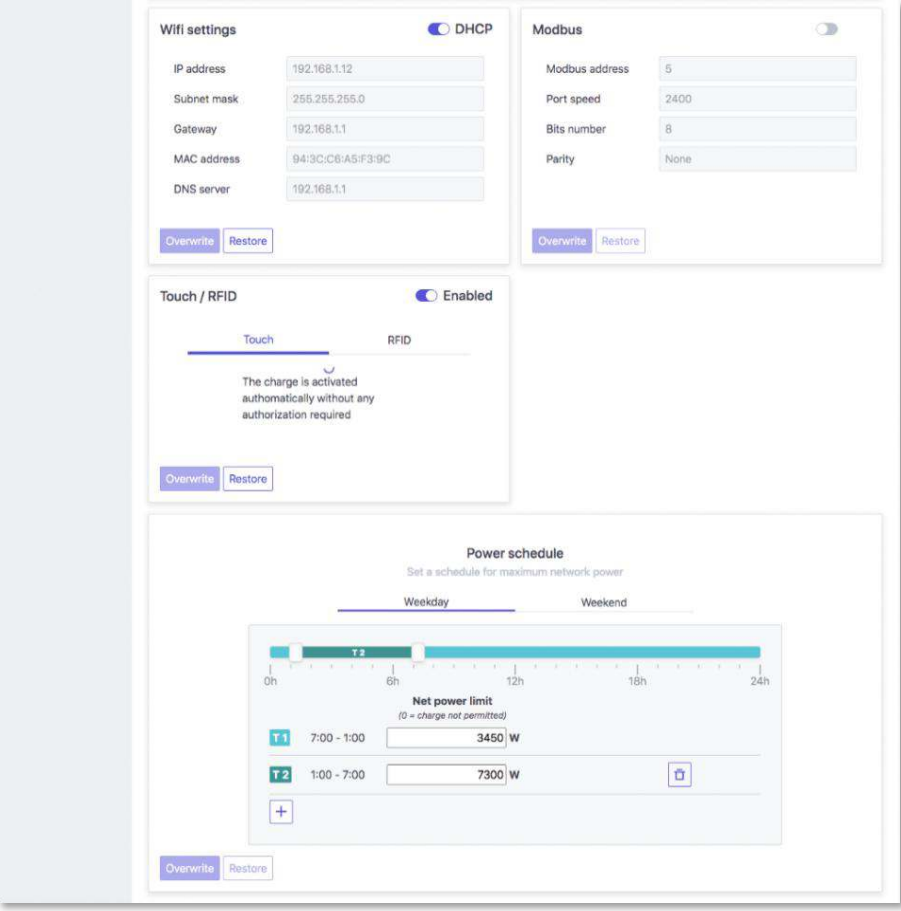

### APP e-VIARIS PER GESTIONE DELLA STAZIONE DA SMARTPHONE

L'Applicazione permette di gestire e controllare da remoto la stazione di ricarica:

- ON/OFF processo di ricarica.
- Verificare lo stato della stazione e del processo di ricarica.
- **Possibilità di gestire diverse stazioni VIARIS.**
- Informazioni in tempo reale sul consumo totale di energia dell'installazione e del veicolo elettrico.
- Vedere l'elenco delle ricariche con i dettagli dell'energia consumata.
- Accedere alla cronologia dei consumi giornalieri, mensili e annuali.

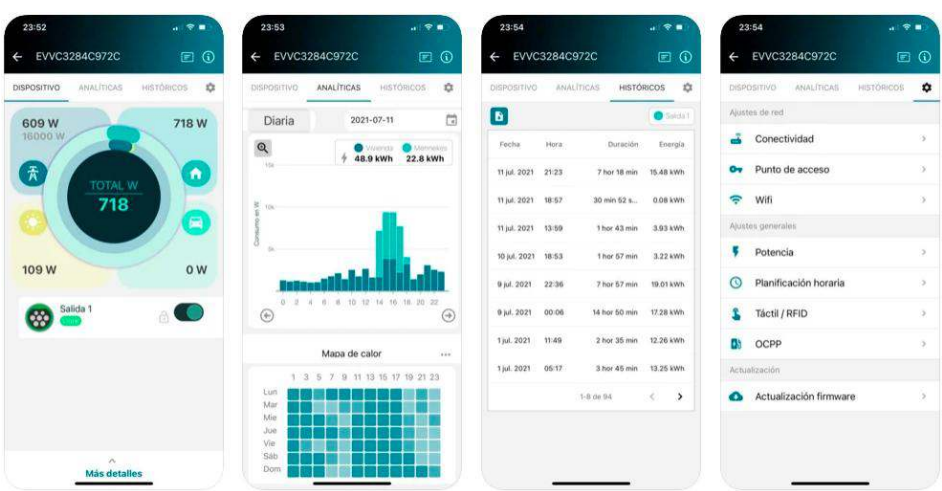

La App e-VIARIS è gratuita ed è disponibile in Google Play y App Store (verificare la disponibilità secondo il paese di utilizzo)

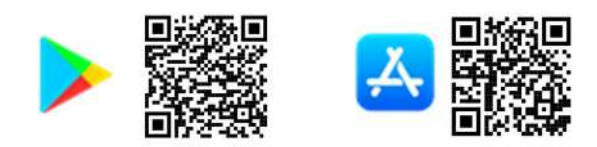

#### Abilita attivazione con carta RFID

L'abilitazione della stazione di carica per l'utilizzo con carta RFID può essere configurata tramite l'applicazione mobile.

- 1. Accedi all'applicazione mobile e-VIARIS
- 2. Fare clic sull'icona delle impostazioni in alto a destra per aprire il menu delle impostazioni.
- 3. Selezionare il menu Touch / RFID
- 4. Disabilitare l'attivazione Touch (impostazione predefinita) per abilitare l'RFID.
- 5. Configurare il comportamento della attivazione RFID.

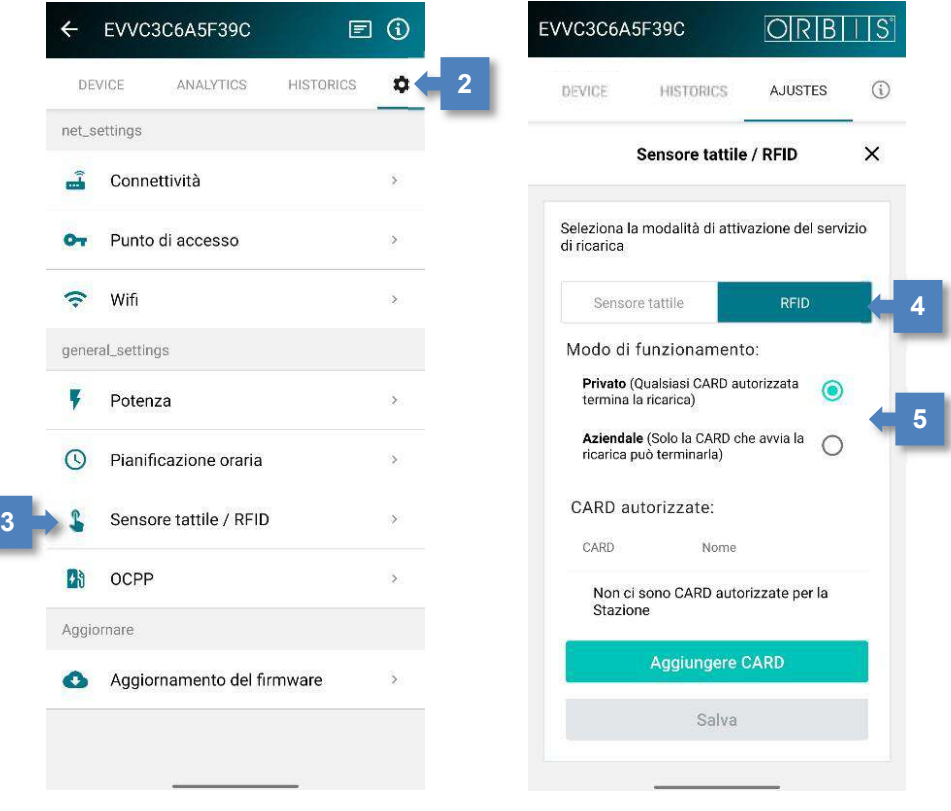

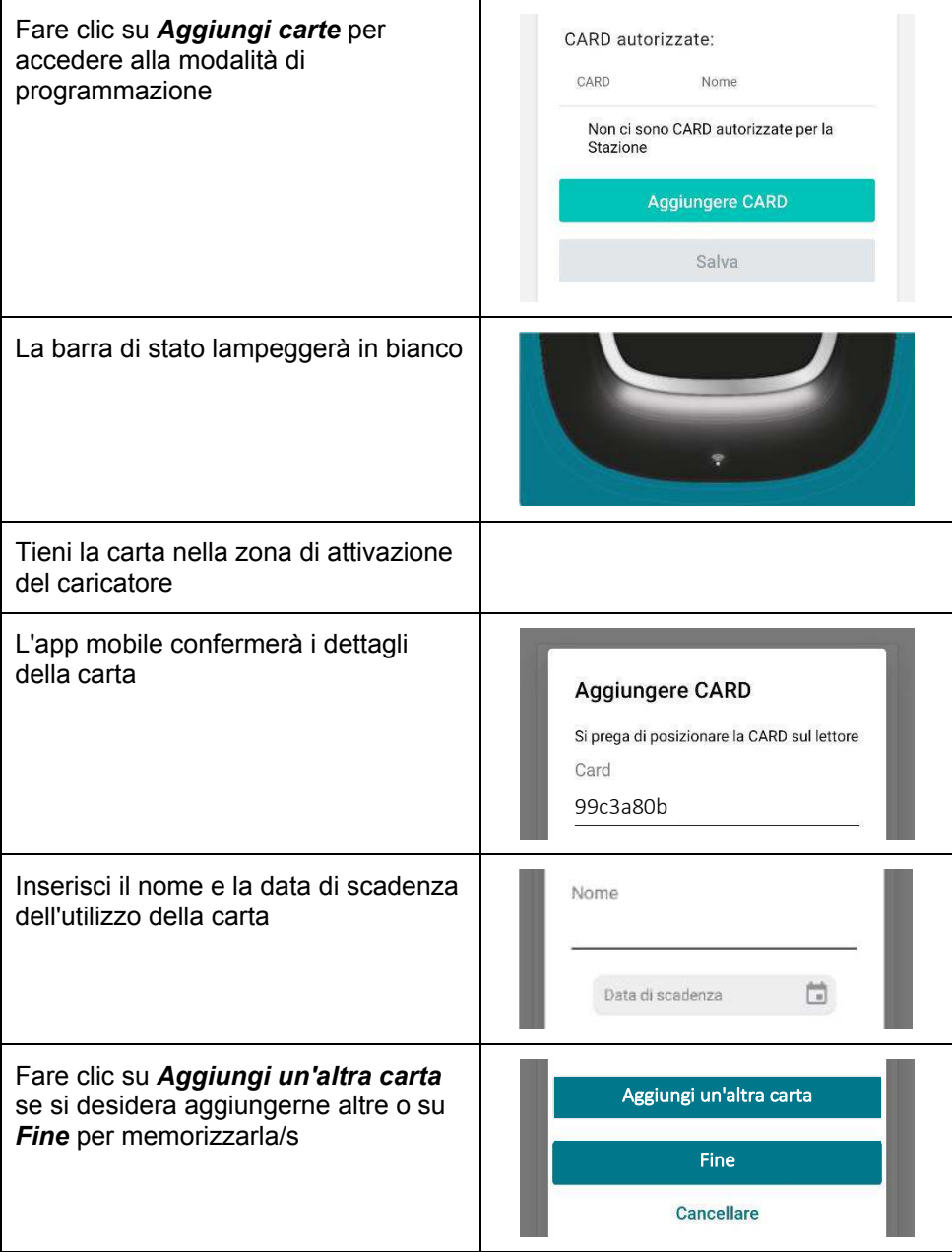

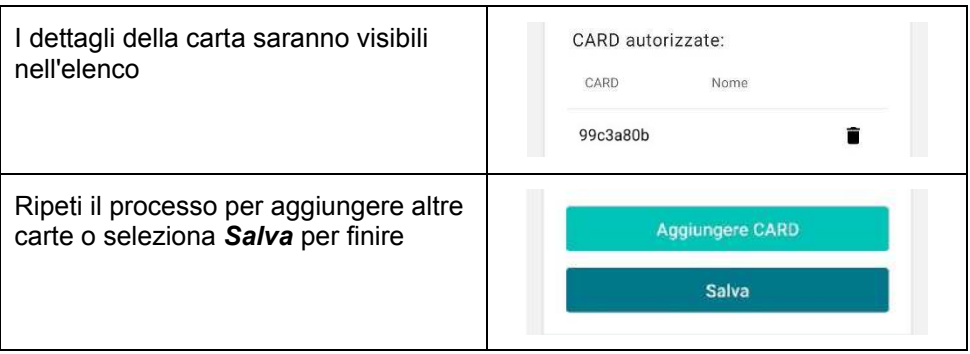

#### Elimina le carte

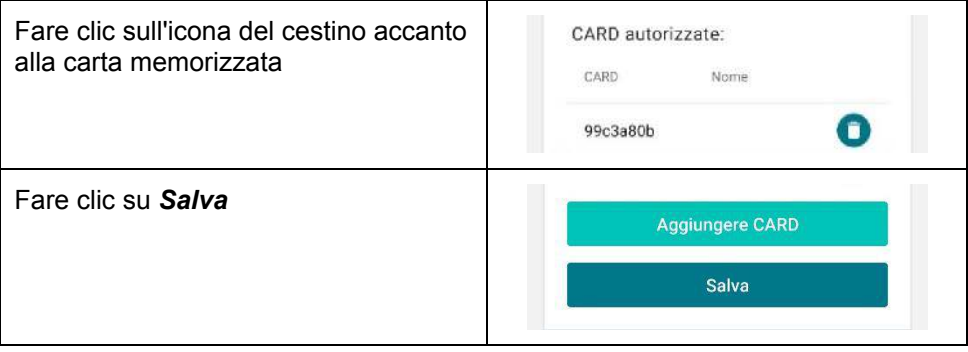

Soggetto a modifiche tecniche. Ulteriori informazioni su [www.orbisitalia.it](http://www.orbisitalia.it/)

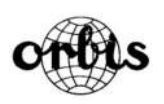

### ORBIS ITALIA S.p.A.

Via L.Da Vinci, 9/B 20051 Cassina De' Pecchi (MI) – Italia Tel.- 02/95343454 Fax- 02/9520046 e-mail: info@ orbisitalia.it http://www.orbisitalia.it

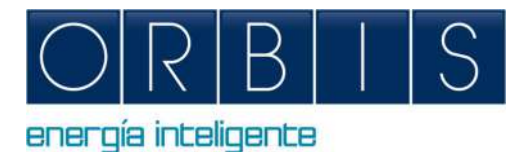

# <span id="page-15-0"></span>VIARIS CHARGERS CONFIGURATION AND CONTROL VIA WEB PLATFORM OR e-VIARIS APPLICATION

### WEB BROWSER ACCESS

The charger has an embedded web that allows:

- **Switching on / off**
- Reading of electrical parameters
- Download the file of recharges
- **•** Programming of time schedules and maximum consumption
- **•** Power modulator configuration
- Adjustment for installations with solar generation
- Communications WiFi, ethernet, 4G, access point, OCPP, etc.
- **RFID** / touch operation

Connect your mobile device or computer to the VIARIS charger for greater control using a web browser:

- 1. Set your device's internet and network connection to Wi-Fi
- 2. If your charger is a VIARIS UNI you must connect to the ORB-EVVC3nnnnnnnnnn network, and if your charger is a VIARIS COMBI + connect to the ORB-EVVC4nnnnnnnnnnn network (where *nnnnnnnnnn* is the serial number of the charger)

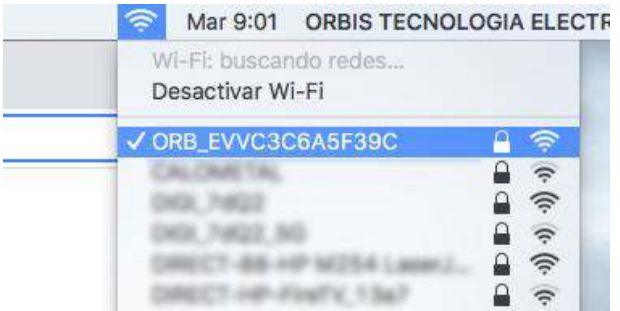

- 3. Factory Password: 12345678 (It is recommended the password is changed to a secure password)
- 4. Open a web browser such as Internet Explorer or Google Chrome
- 5. Go to the Address bar and enter the IP address 192.168.4.1

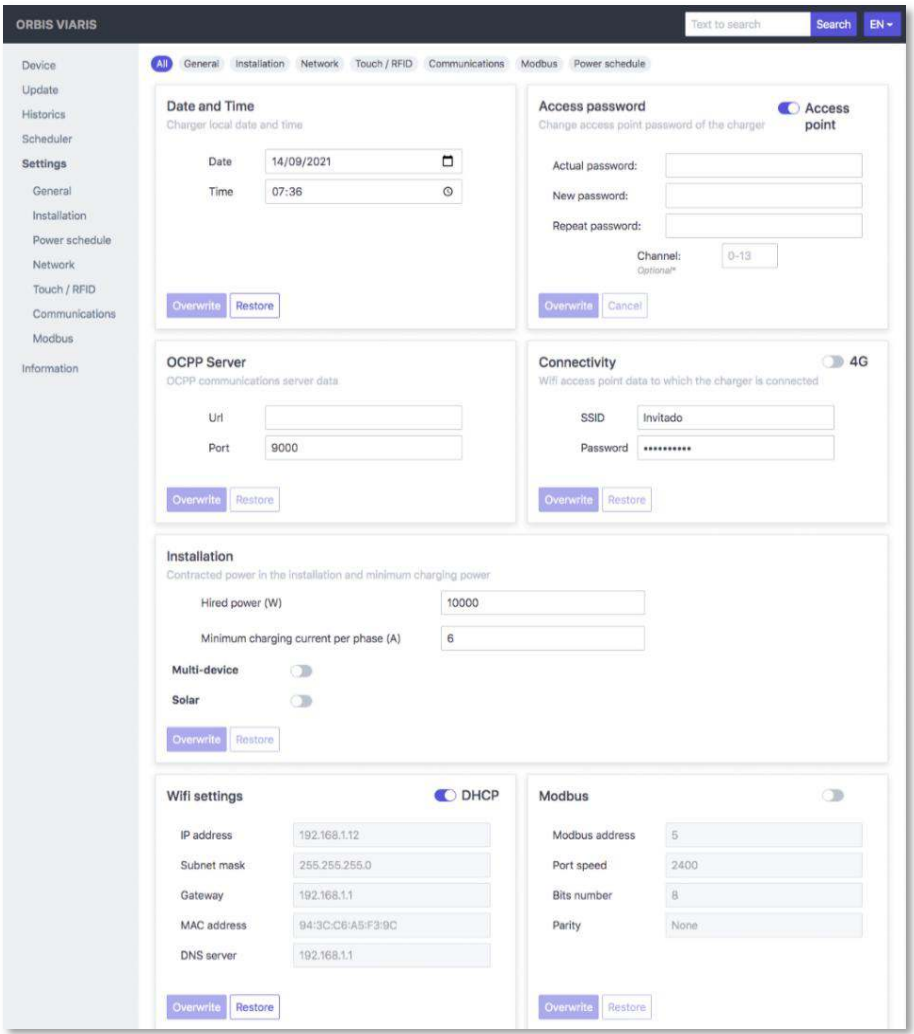

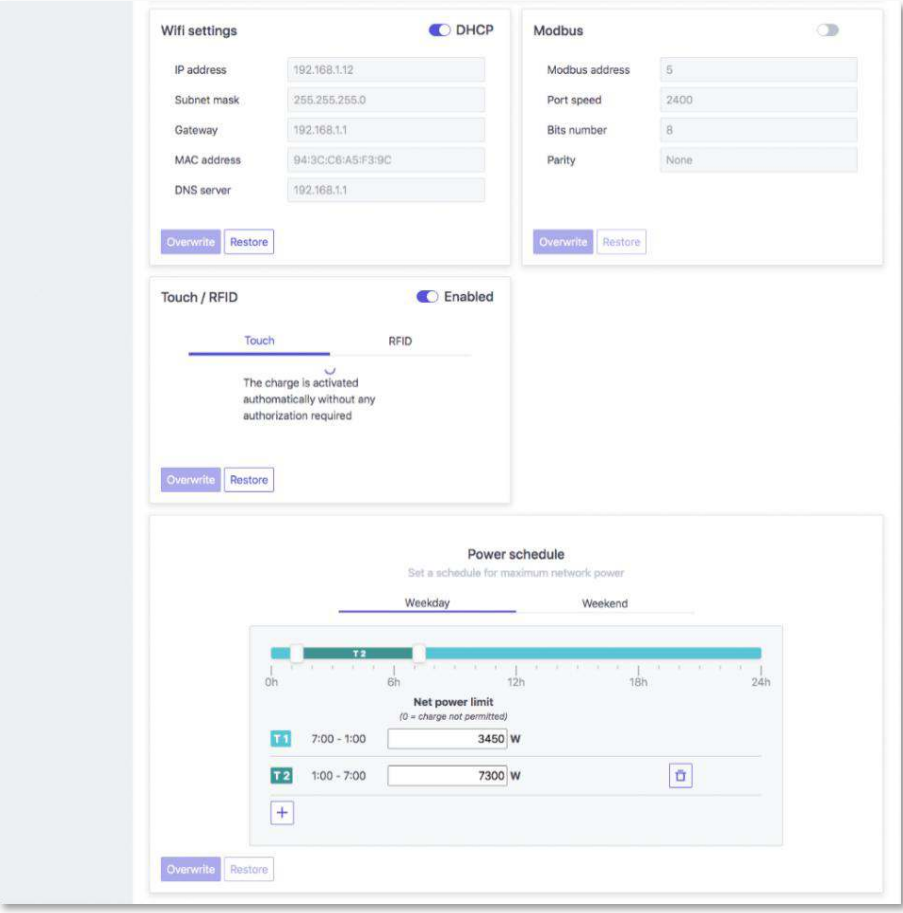

#### e-VIARIS MOBILE APP

Download the user-friendly e-VIARIS Mobile App for greater control and management of your chargers.

Features:

- **Remotely turn charger ON/OFF.**
- Set up RFID or touch activation.
- Configure RFID cards.
- **Manage one or more VIARIS charge points.**
- Set charging times.
- Receive charging status notifications.
- Real-time data of your home and vehicle(s) energy consumption.
- View historic daily, monthly and annual charging data.
- Set load capacity.
- **Firmware updates.**
- **Export charges to .csv file.**

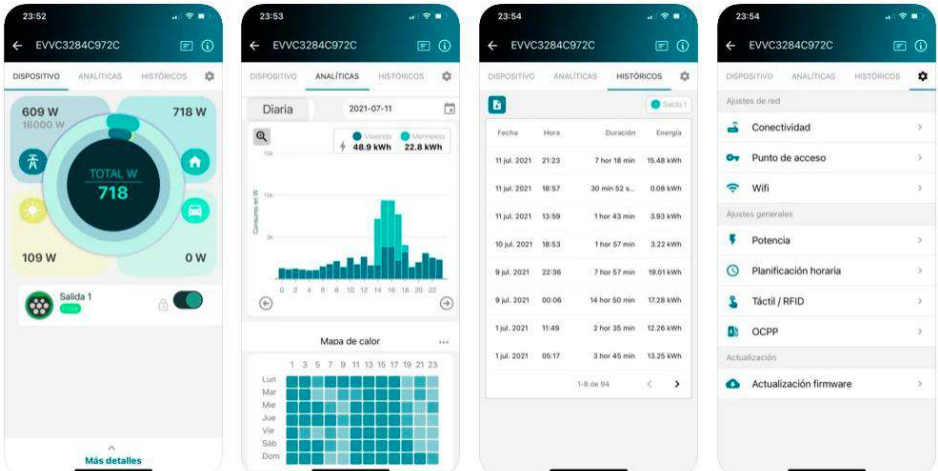

FREE download at Google Play and App Store:

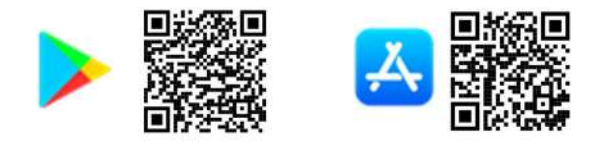

### Enable RFID activation

Enabling charger for use with RFID cards can be configured via the mobile app.

- 1. Login into e-VIARIS mobile app.
- 2. Click configuration icon upper right, to load settings menu.
- 3. Choose Touch / RFID menu.
- 4. Disable Touch activation to enable RFID activation.
- **5.** Configure the RFID activation behaviour.

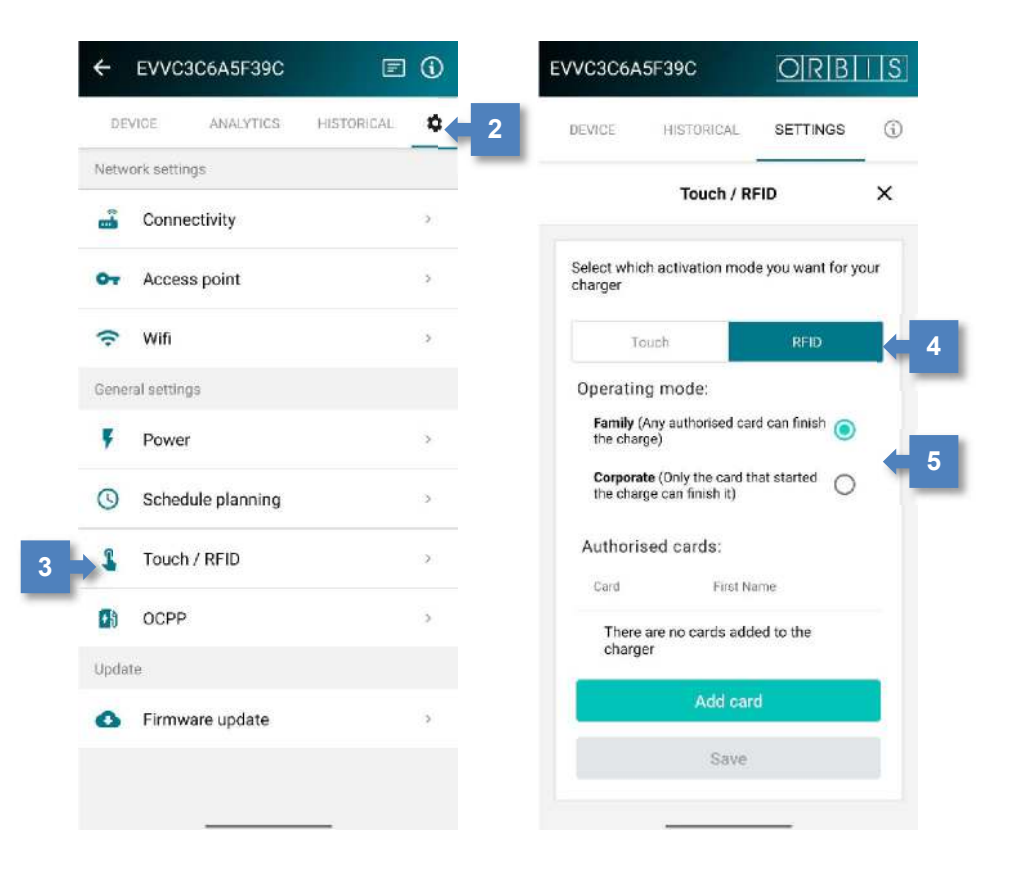

## Adding Cards

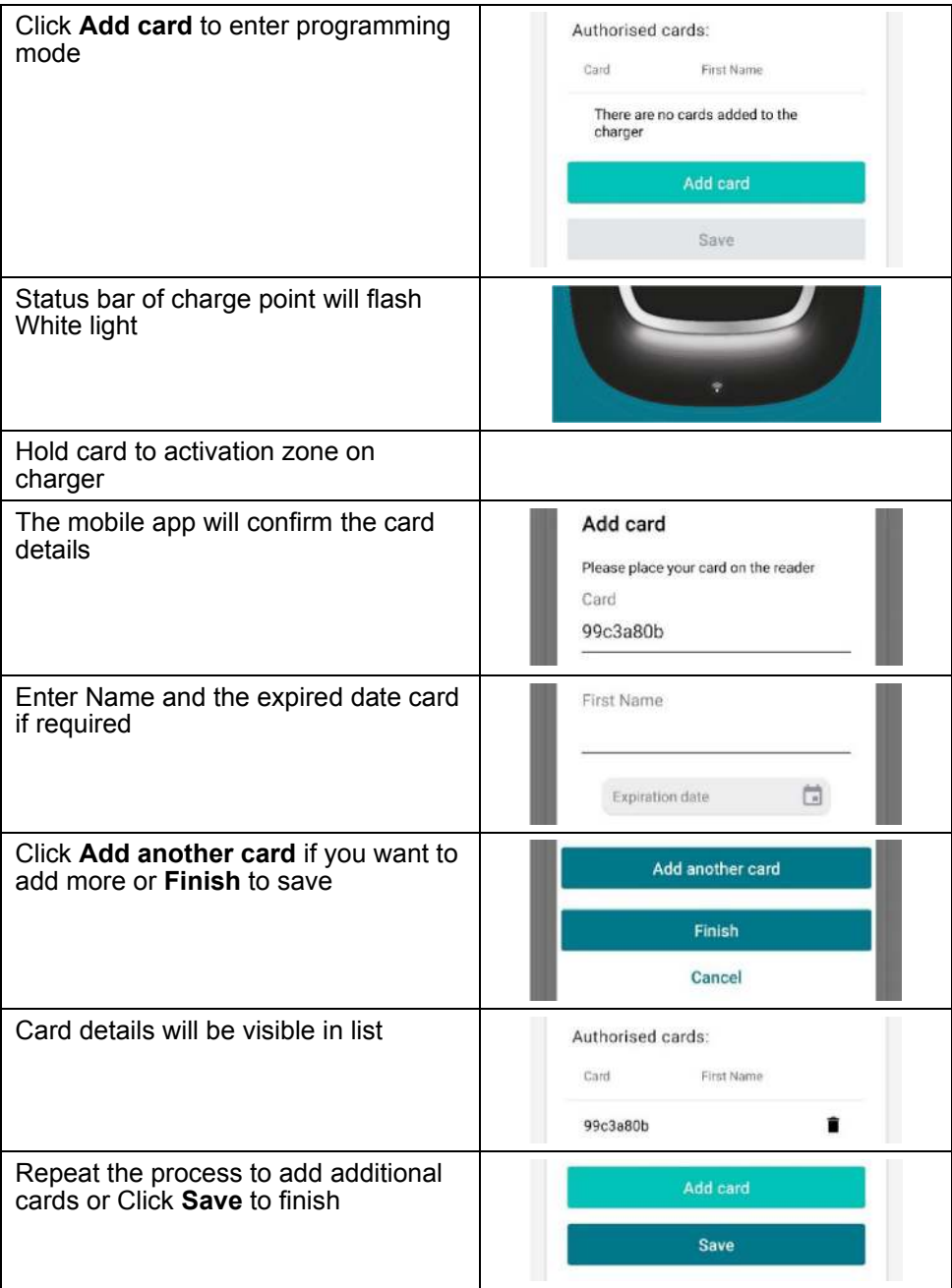

#### Removing Cards

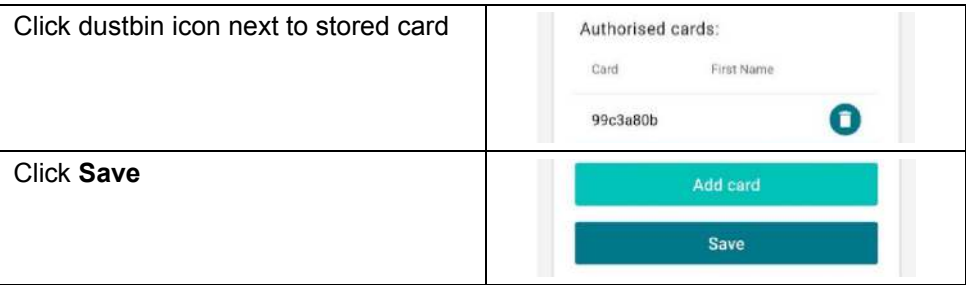

Subject to technical changes – additional information at www.orbis.es

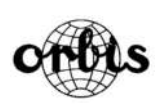

ORBIS TECNOLOGÍA ELÉCTRICA S.A. Lérida, 61 E-28020 MADRID -SPAIN-Phone: + 34 91 5672277 E-mail: info@orbis.es https: //www.orbis.es

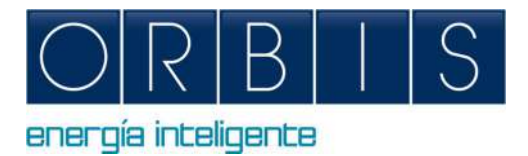

## <span id="page-22-0"></span>CONFIGURATION ET CONTRÔLE DES CHARGEURS INTELLIGENT VIARIS VIA PLATEFORME WEB OU APP e-VIARIS

### PLATEFORME WEB

Le chargeur dispose d'une plateforme web intégrée qui permet :

- Chargeur marche/arrêt
- **Lecture des paramètres électriques**
- Téléchargez le fichier de recharge
- Programmation des plages horaires et des consommations maximales
- **•** Configuration du modulateur de puissance
- Ajustement pour les installations avec génération solaire
- Communications Wifi, Ethernet, 4G, point d'accès, OCPP, etc.
- **•** Opération RFID / tactile

Pour connecter votre appareil mobile ou votre PC à votre chargeur VIARIS à l'aide d'un navigateur Web, suivez ces étapes :

- 1. Réglez la connexion Internet et réseau de votre appareil sur Wi-Fi
- 2. Si votre chargeur est un **VIARIS UNI** il doit se connecter au réseau ORB-EVVC3nnnnnnnnnnn, et si votre chargeur est un VIARIS COMBI + se connecter au réseau ORB-EVVC4nnnnnnnnnnn (où nnnnnnnnnn est le numéro de série du chargeur)

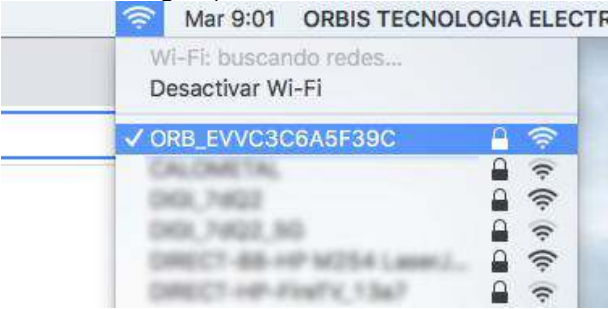

- 3. Mot de passe d'usine : 12345678 (il est recommandé de remplacer le mot de passe par un mot de passe fort)
- 4. Ouvrez un navigateur Web tel qu'Internet Explorer ou Google Chrome
- 5. Allez dans la barre d'adresse et entrez l'adresse IP 192.168.4.1

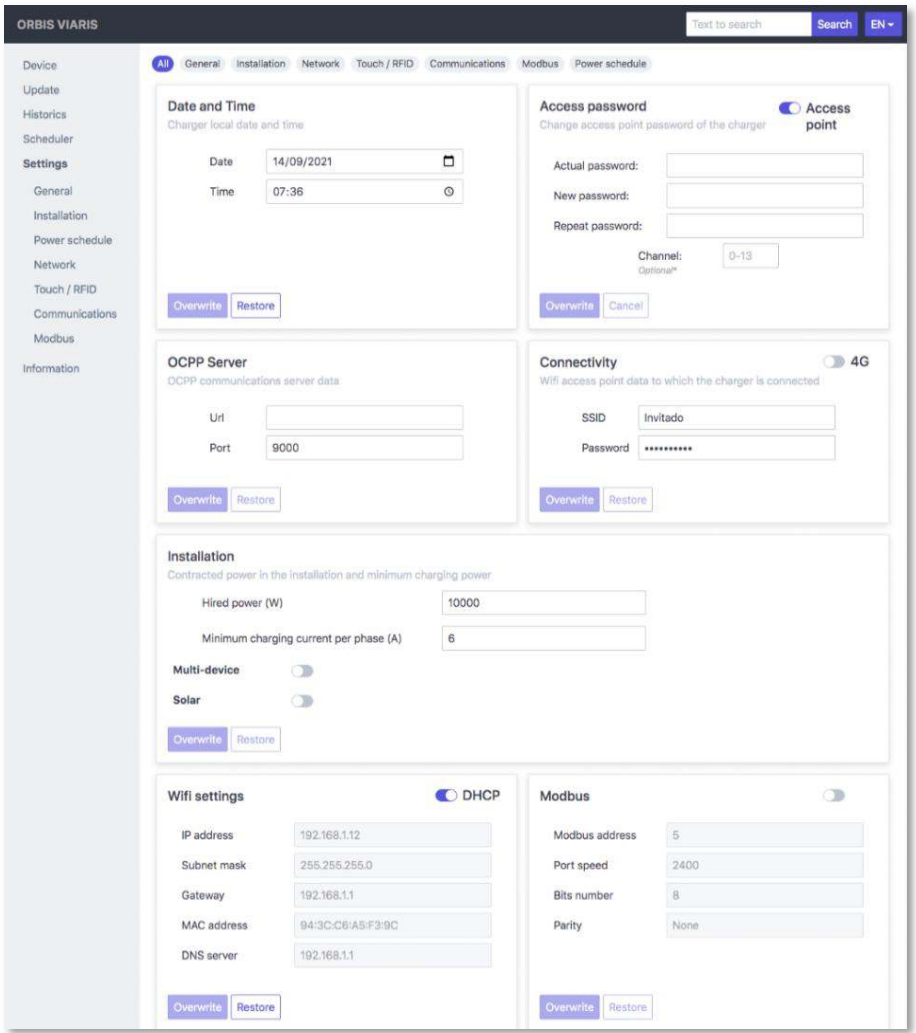

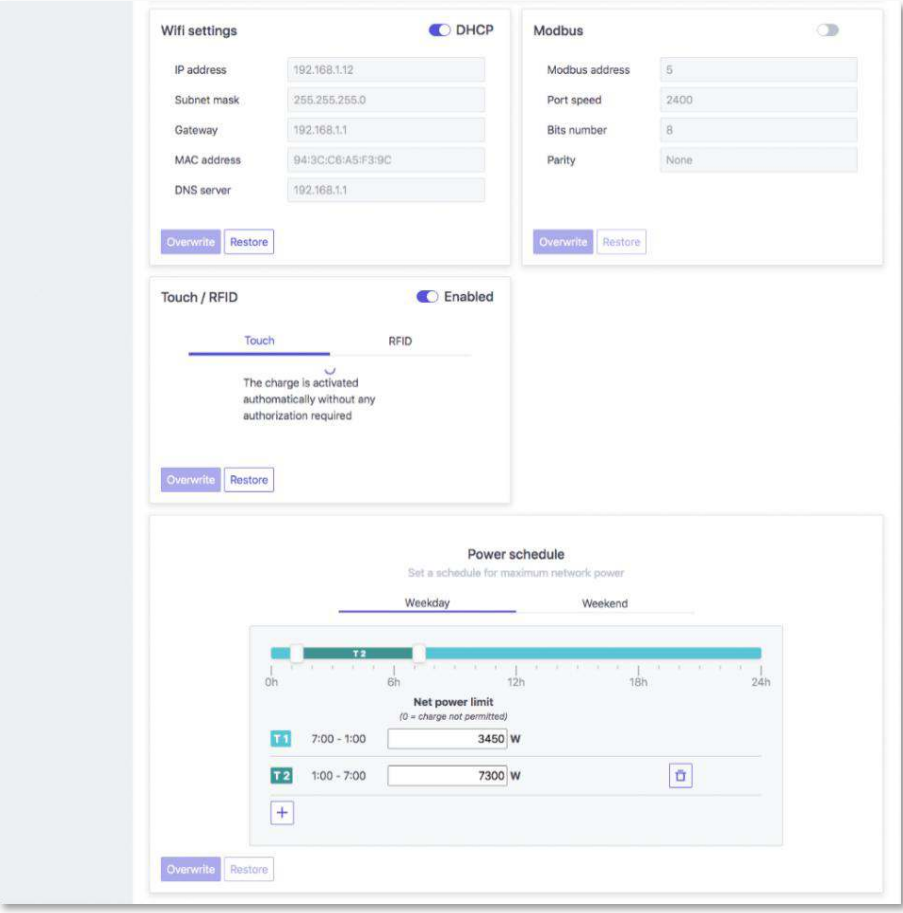

## APPLICATION DU SMARTPHONE e-VIARIS

Téléchargez l'application pour appareils mobiles e-VIARIS, simple d'utilisation et qui permet un meilleur contrôle et gestion de vos chargeurs.

Caractéristiques :

- Allumer et éteindre le chargeur à distance
- Configurer l'activation RFID ou l'activation tactile
- Configurer les cartes RFID
- Gérer un ou plusieurs points de recharge VIARIS
- Établir les horaires de chargement
- Recevoir des notifications d'états de charge
- Données en temps réel de la consommation énergétique de votre logement et véhicule(s)
- Afficher les données historiques de la charge quotidienne, mensuelle et annuelle
- Réglez la puissance de charge
- **Mises à jour du micrologiciel**
- Exporter les rechargements historiques vers des fichiers .csv

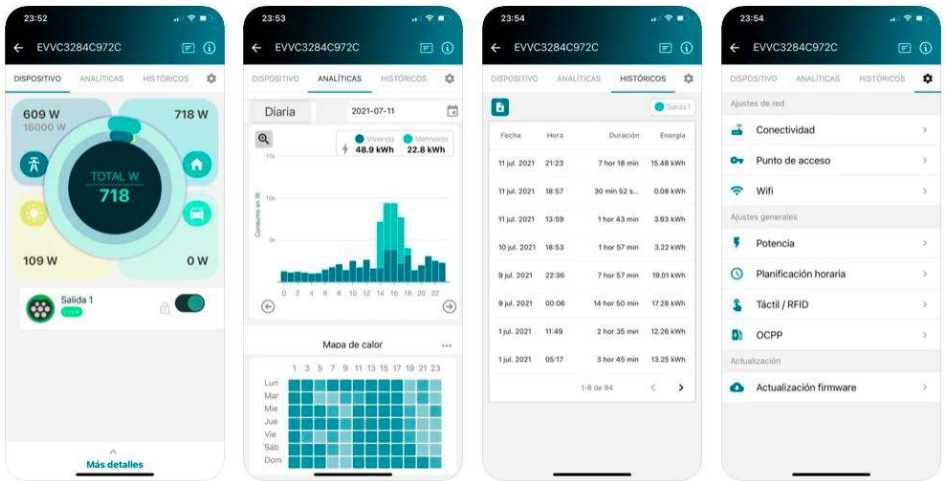

L'application est disponible sur Google Play et App Store pour le téléchargement gratuit sur :

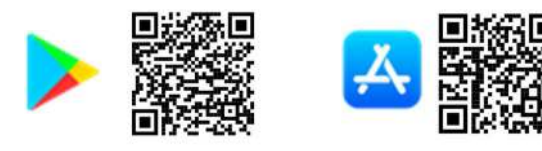

### Procédure de passage à l'activation RFID

Les paramètres du chargeur à utiliser avec les cartes RFID peuvent être configurés via l'application mobile.

- 1. Connectez-vous à l'application mobile e-VIARIS
- 2. Cliquez sur l'icône des paramètres en haut à droite pour charger le menu des paramètres.
- 3. Sélectionnez le menu Touch / RFID
- 4. Désactivez l'activation tactile (par défaut) pour activer RFID.
- 5. Configurez le comportement de l'activation via la carte RFID.

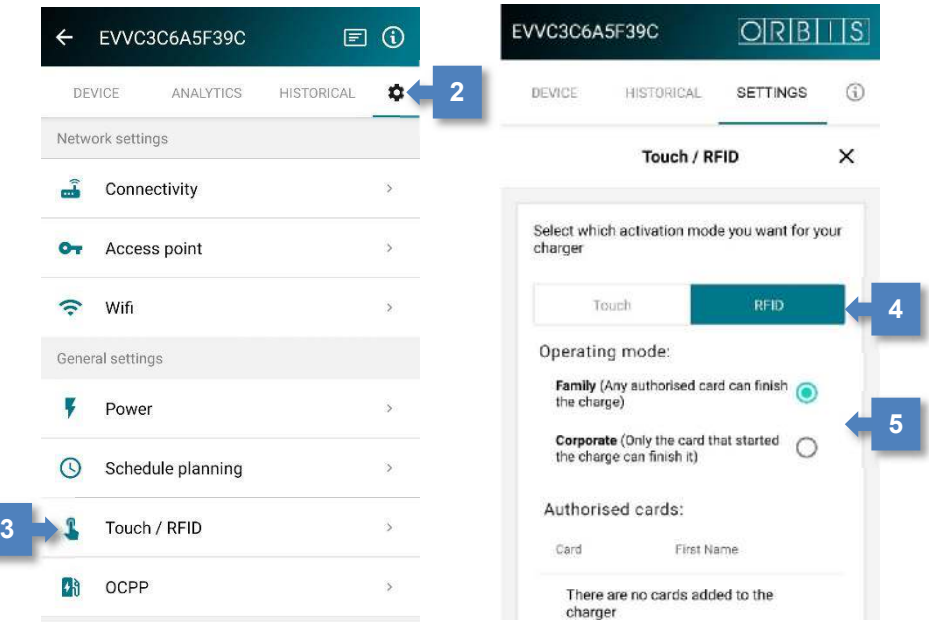

### Ajouter une carte

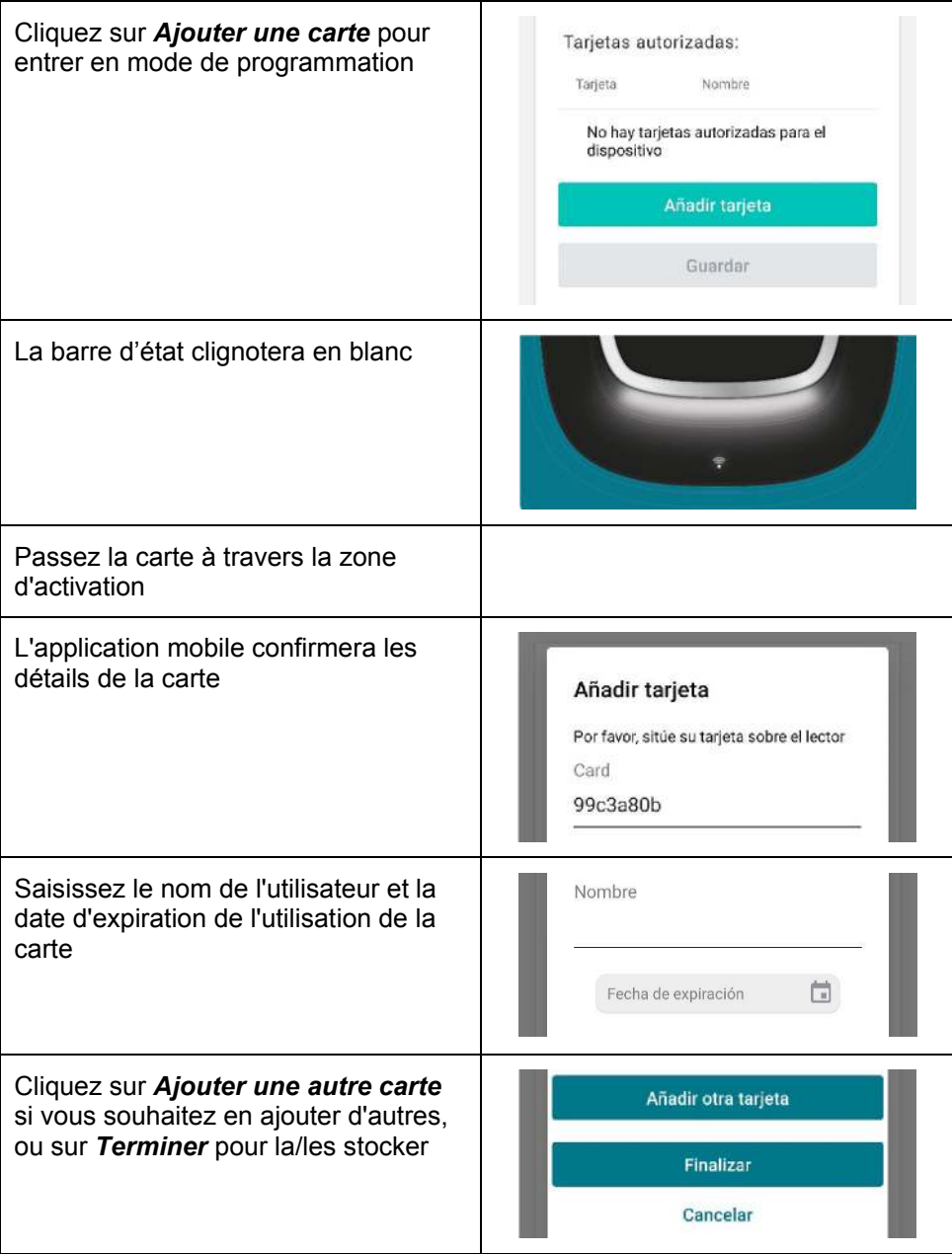

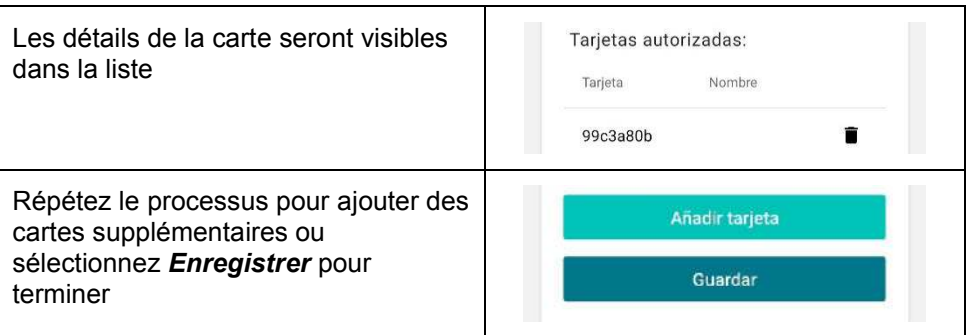

## Supprimer des cartes

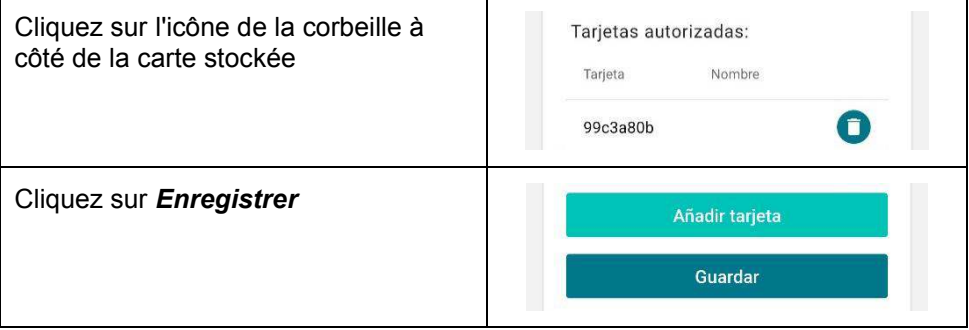

#### Sous réserve de modifications techniques – informations supplémentaires à l'adresse www.orbis.es

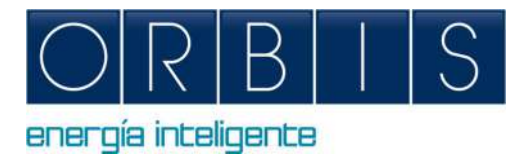

## <span id="page-29-0"></span>KONFIGURATION UND STEUERUNG DES INTELLIGENTEN LADEGERÄTS ÜBER DIE WEBANWENDUNG ODER DIE APP e-VIARIS

#### WEBANWENDUNG

Das Ladegerät verfügt über ein eingebettetes Web, das Folgendes ermöglicht:

- **Ein-/Ausschalten**
- Auslesen elektrischer Parameter
- **Laden Sie die Auflade Datei herunter**
- **Programmierung von Zeitplänen und maximalem Verbrauch**
- **Konfiguration des Leistungsmodulators**
- Anpassung für Anlagen mit Solarerzeugung
- Kommunikation WiFi, Ethernet, 4G, Access Point, OCPP usw.
- **RFID** / Touch-Bedienung

Verbinden Sie Ihr Mobilgerät oder Ihren Computer mit dem VIARIS-Ladegerät, um eine bessere Kontrolle über einen Webbrowser zu erhalten:

- 1. Stellen Sie die Internet- und Netzwerkverbindung Ihres Geräts auf Wi-Fi ein
- 2. Wenn Ihr Ladegerät ein VIARIS UNI ist, müssen Sie sich mit dem ORB-EVVC3nnnnnnnnnnnn-Netzwerk verbinden, und wenn Ihr Ladegerät ein<br>VIARIS COMBI + ist. verbinden Sie sich mit dem ORB-VIARIS COMBI + EVVC4nnnnnnnnnnnn-Netzwerk (wobei nnnnnnnnnnn die Seriennummer des Ladegeräts ist)

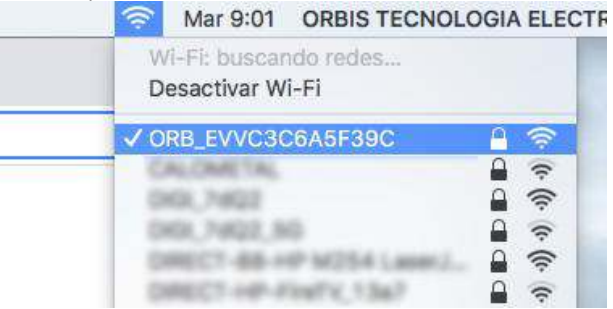

- 3. Werkspasswort: 12345678 (Es wird empfohlen, das Passwort in ein sicheres Passwort zu ändern)
- 4. Öffnen Sie einen Webbrowser wie Internet Explorer oder Google Chrome
- 5. Gehen Sie zur Adressleiste und geben Sie die IP-Adresse 192.168.4.1 ein

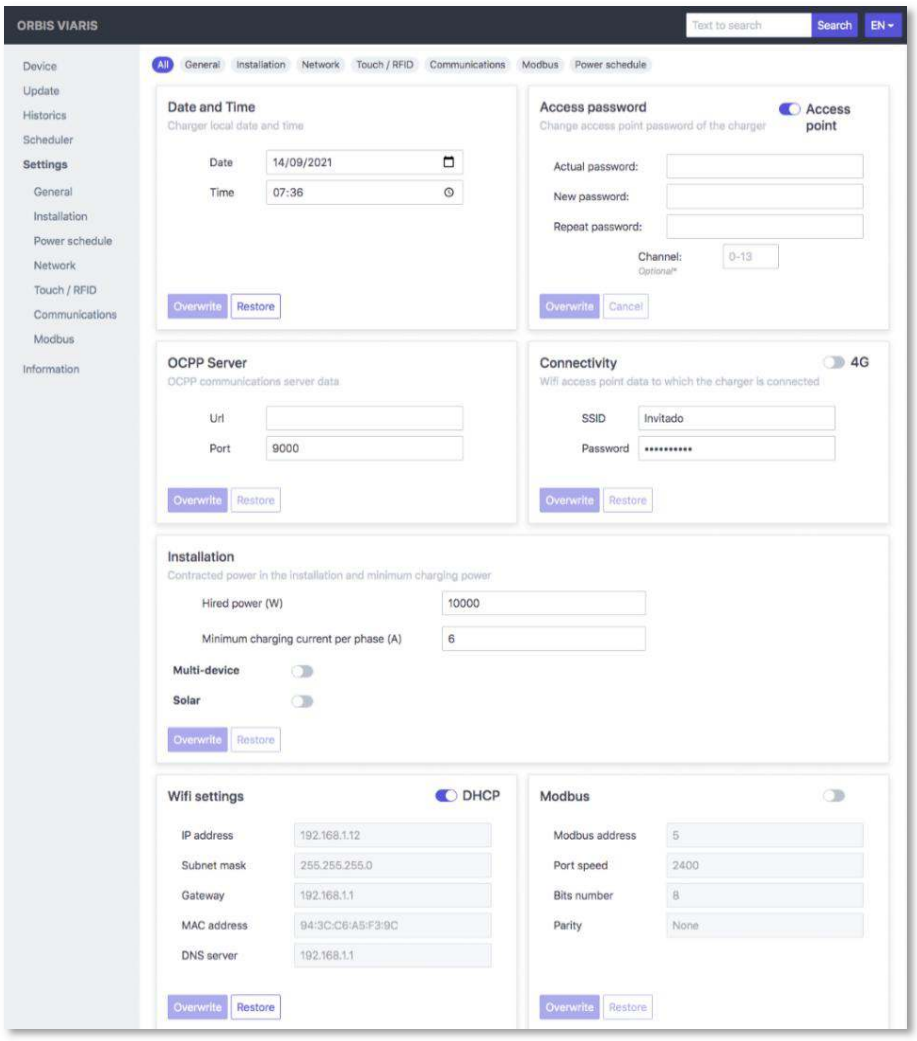

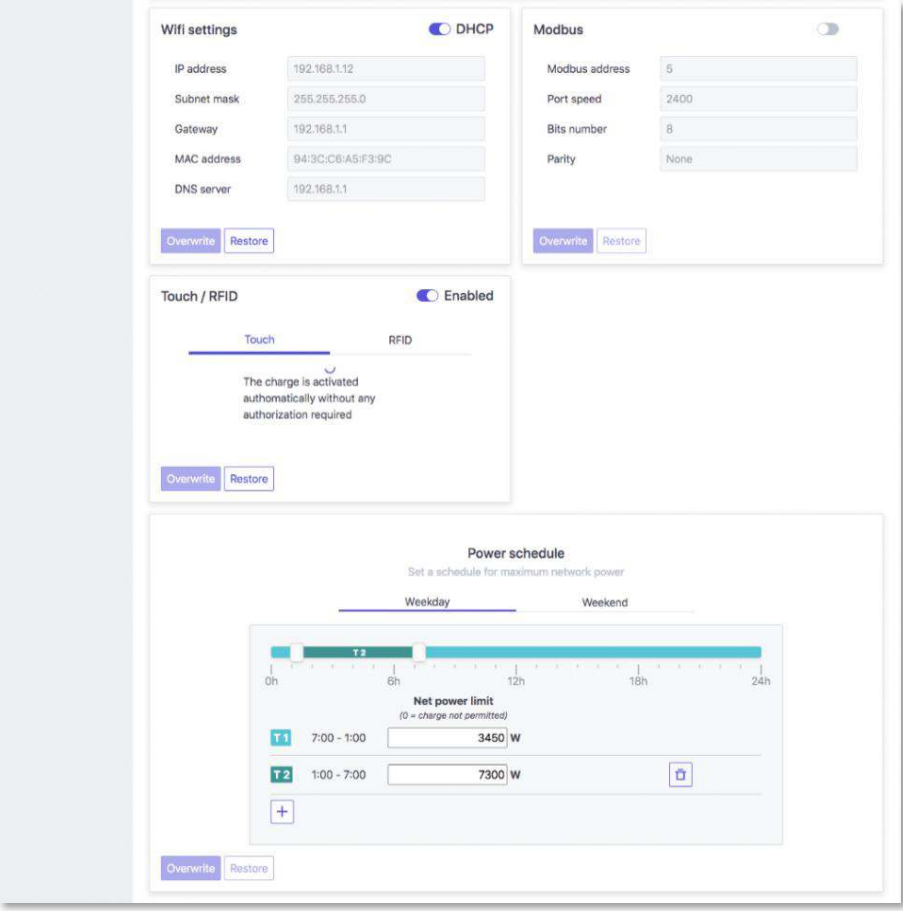

### e-VIARIS MOBILE APP

Laden Sie die benutzerfreundliche e-VIARIS Mobile App herunter, um Ihre Ladegeräte besser zu kontrollieren und zu verwalten.

Merkmale:

- Schalten Sie das Ladegerät aus der Ferne EIN/AUS.
- RFID- oder Touch-Aktivierung einrichten.
- **RFID-Karten konfigurieren.**
- Verwalten Sie einen oder mehrere VIARIS Ladepunkte.
- **Ladezeiten einstellen.**
- **Erhalten Sie Benachrichtigungen zum Ladestatus.**
- Echtzeitdaten über den Energieverbrauch Ihres Hauses und Ihres Fahrzeugs.
- Zeigen Sie historische tägliche, monatliche und jährliche Ladedaten an.
- **Belastbarkeit einstellen.**
- **Firmware-Updates.**
- Gebühren in .csv-Datei exportieren.

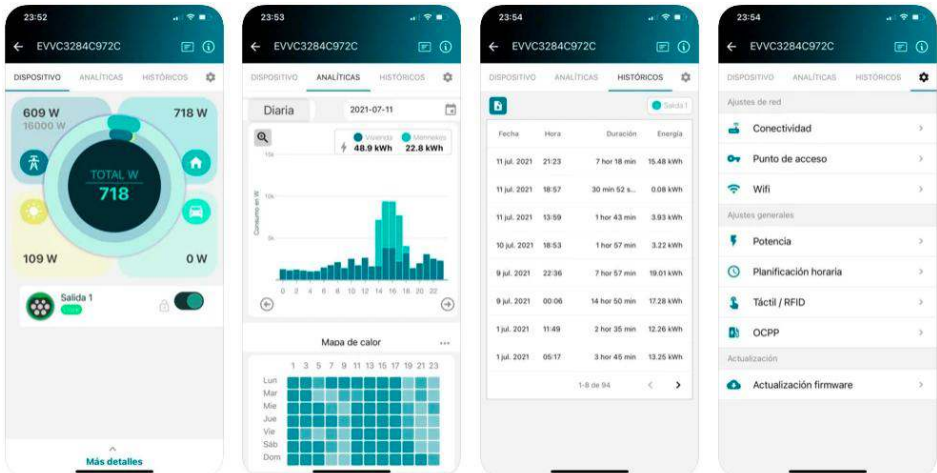

KOSTENLOSER Download bei Google Play und App Store:

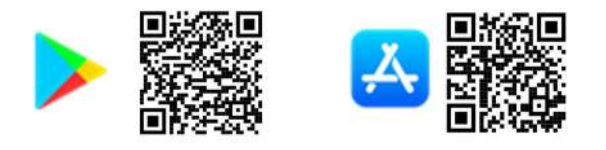

#### Aktivieren Sie die RFID-Aktivierung

Das Aktivieren des Ladegeräts für die Verwendung mit RFID-Karten kann über die mobile App konfiguriert werden.

- 1. Melden Sie sich bei der mobilen e-VIARIS-App an.
- 2. Klicken Sie oben rechts auf das Konfigurationssymbol, um das Einstellungsmenü zu laden.
- 3. Wählen Sie das Touch-/RFID-Menü.

3

- 4. Deaktivieren Sie die Touch-Aktivierung, um die RFID-Aktivierung zu aktivieren.
- 5. Konfigurieren Sie das RFID-Aktivierungsverhalten.

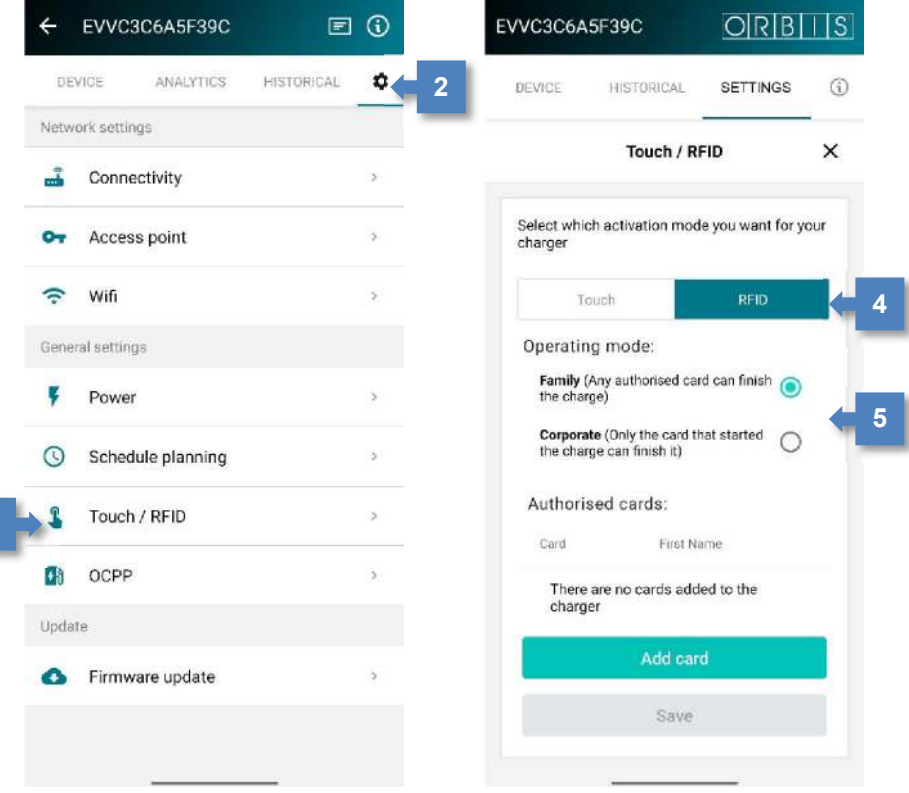

## Karten hinzufügen

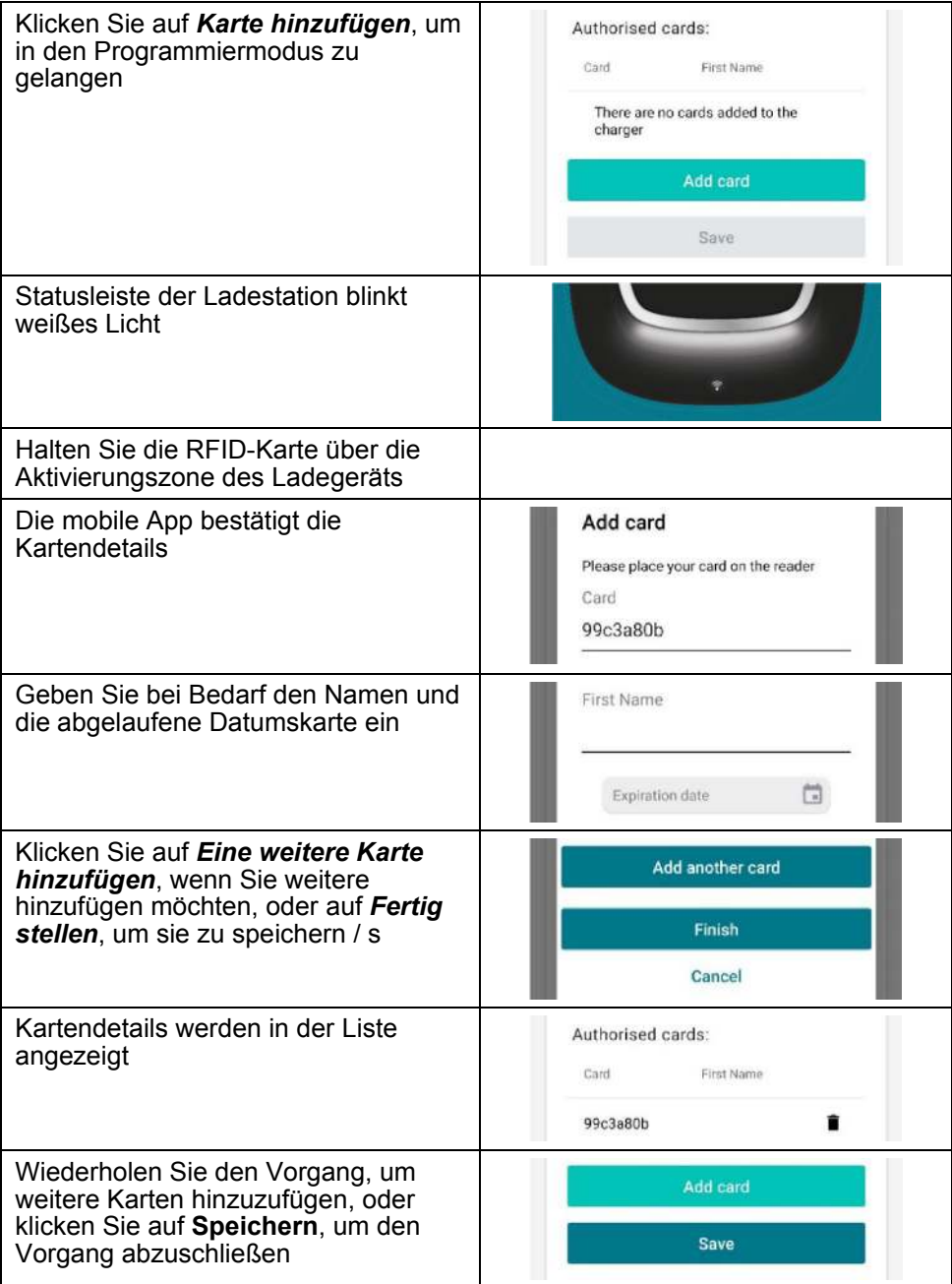

### Karten entfernen

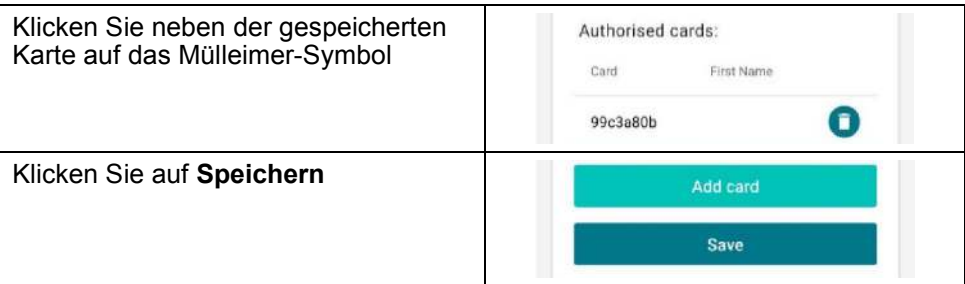

Vorbehaltlich technischer Änderungen – weitere Informationen unter [www.orbis.es](http://www.orbis.es/)

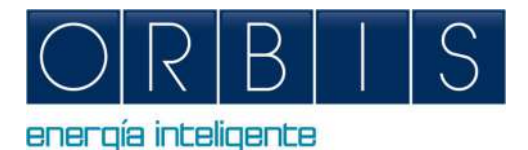

# <span id="page-36-0"></span>VIARIS KHARGERS CONFIGURATION OG CONTROL VIA WEB PLATFORM ELLER e-VIARIS APPLIKATION

#### ADGANG TIL WEBBROWSEREN

Opladeren har et indlejret web, der tillader:

- **T**ænd/sluk
- **Aflæsning af elektriske parametre**
- Download filen med genopladninger
- **Programmering af tidsplaner og maksimalt forbrug**
- Konfiguration af strømmodulator
- **Justering for anlæg med solenergiproduktion**
- Kommunikation WiFi, ethernet, 4G, adgangspunkt, OCPP, etc.
- **REID/touch-funktion**

Tilslut din mobilenhed eller computer til VIARIS-opladeren for at få større kontrol ved hjælp af en webbrowser:

- 1. Indstil enhedens internet- og netværksforbindelse til Wi-Fi
- 2. Hvis din oplader er en VIARIS UNI skal du oprette forbindelse til ORB-EVVC3nnnnnnnnnn netværket, og hvis din oplader er en VIARIS COMBI + skal du forbinde til ORB-EVVC4nnnnnnnnnn netværket (hvor nnnnnnnnnn er serienummeret på opladeren

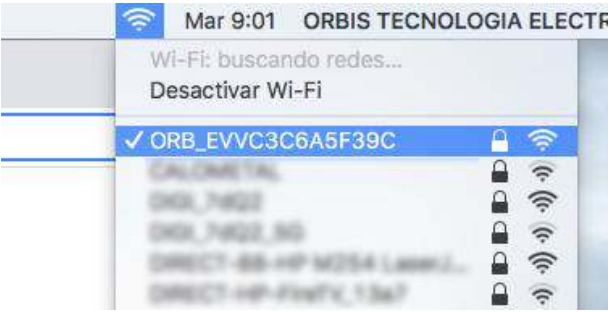

- 3. Fabriksadgangskode: 12345678 (Det anbefales, at adgangskoden ændres til en sikker adgangskode)
- 4. Open a web browser such as Internet Explorer or GoogleÅbn en webbrowser som Internet Explorer eller Google Chrome
- 6. Gå til adresselinjen og indtast IP-adressen 192.168.4.1

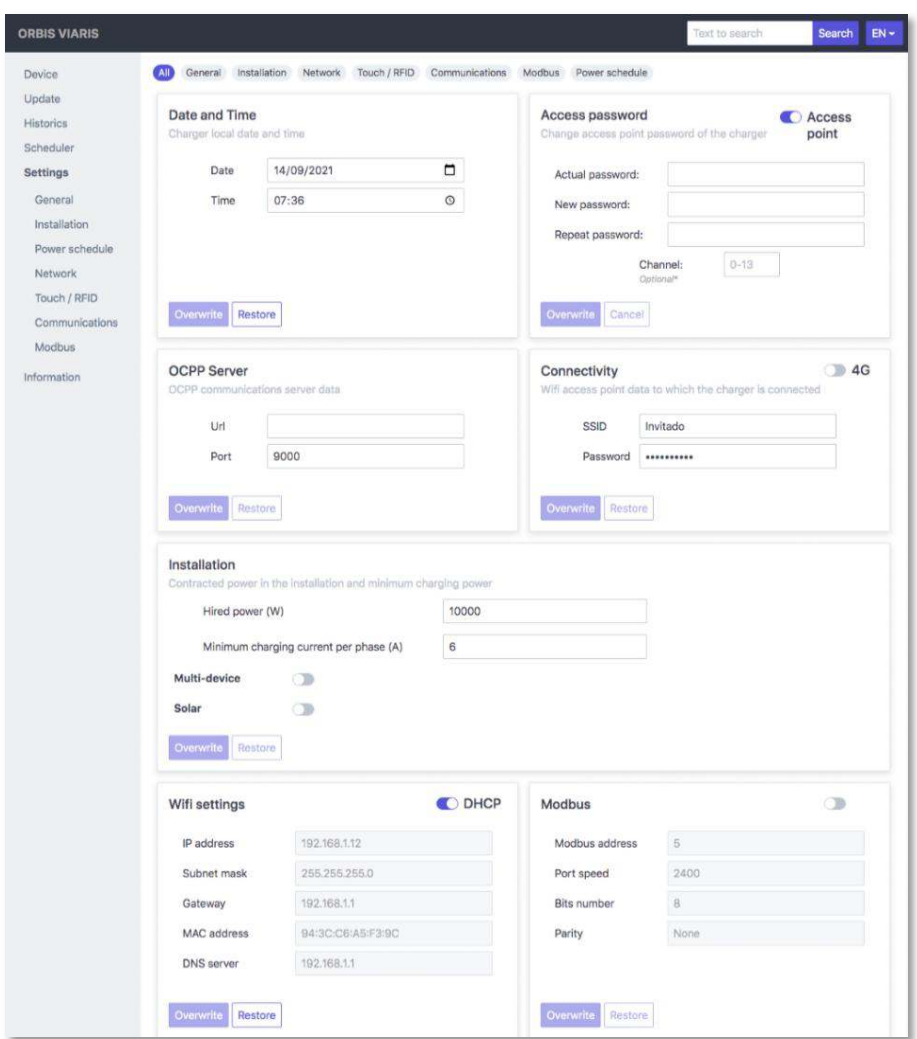

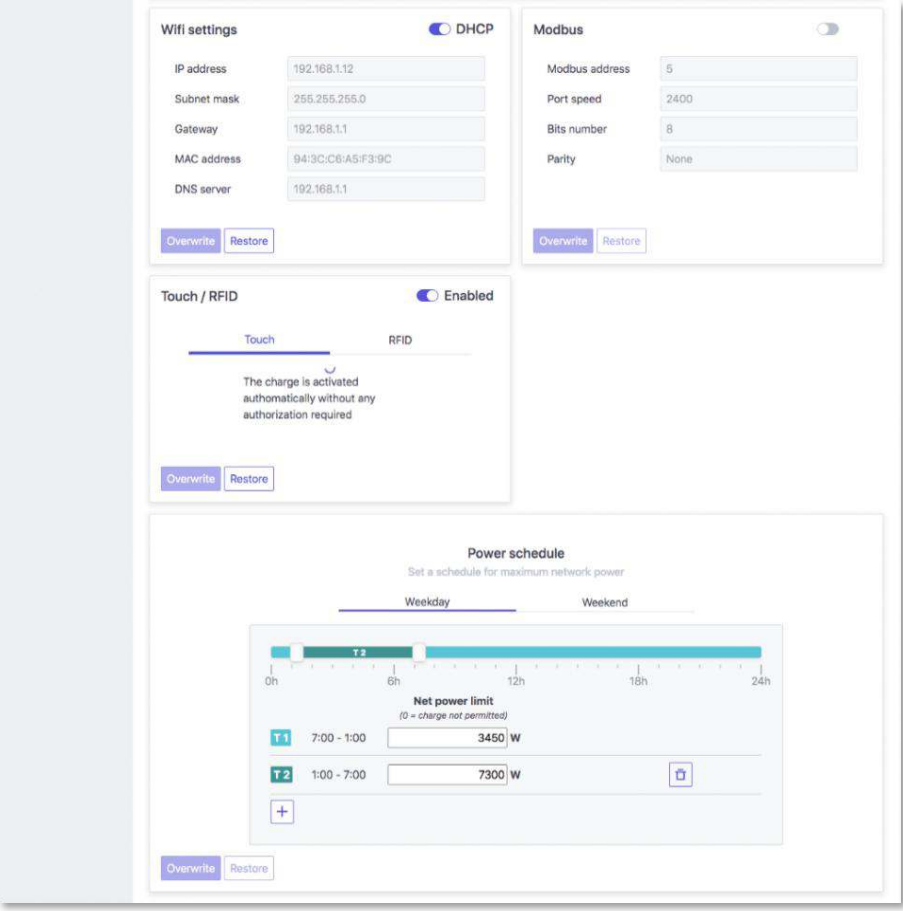

### e-VIARIS MOBILE APP

Download den brugervenlige e-VIARIS Mobile App for bedre kontrol og styring af dine opladere.

Funktioner:

- **Fiernt dreje oplader ON/OFF.**
- Opsæt RFID eller touch aktivering.
- Konfigurer RFID-kort.
- **Administrer et eller flere VIARIS-ladepunkter.**
- **Indstil opladningstider.**
- Modtag meddelelser om opladningsstatus.
- Realtidsdata om dit energiforbrug i hjemmet og bilen/køretøjerne.
- Se historiske daglige, månedlige og årlige opladningsdata.
- **Indstil belastningsevne.**
- **Firmware opdateringer.**
- **Eksportafgifter til.csv-fil.**

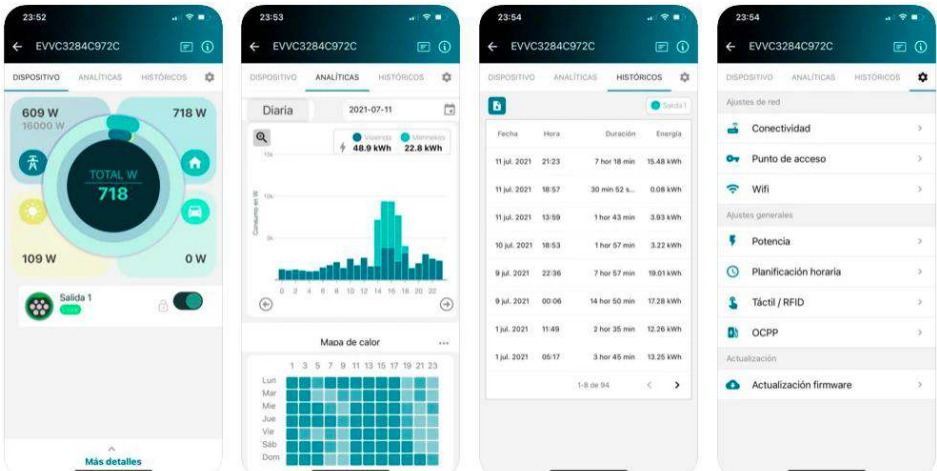

GRATIS download på Google Play og App Store:

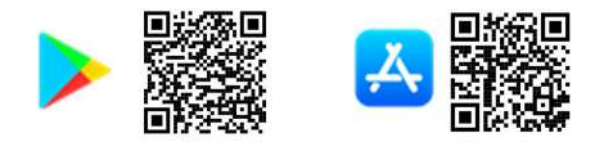

### Aktivér RFID-aktivering

Aktivering af oplader til brug med RFID-kort kan konfigureres via mobilappen.

- 1. Log ind i e-VIARIS mobilapp.
- 2. Klik på konfigurationsikonet øverst til højre for at indlæse indstillingsmenuen.
- **3.** Vælg Touch/RFID menu.<br>**4.** Deaktiver Touch-aktiverin
- Deaktiver Touch-aktivering for at aktivere RFID-aktivering.
- 5. Konfigurer RFID-aktiveringsadfærden.

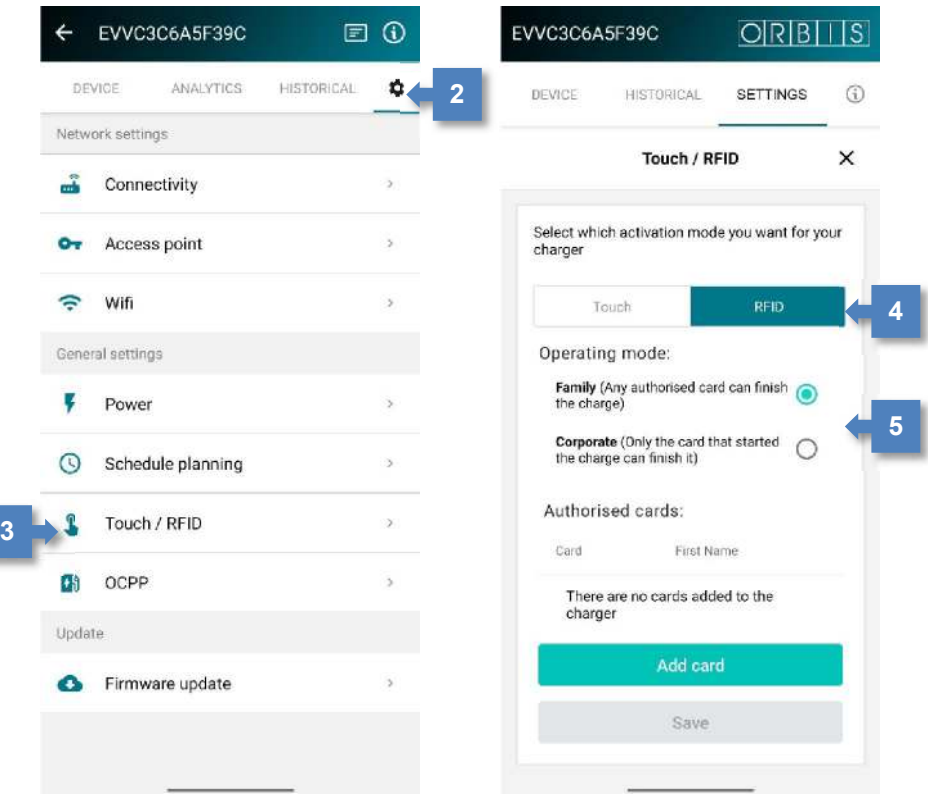

### Tilføjelse af kort

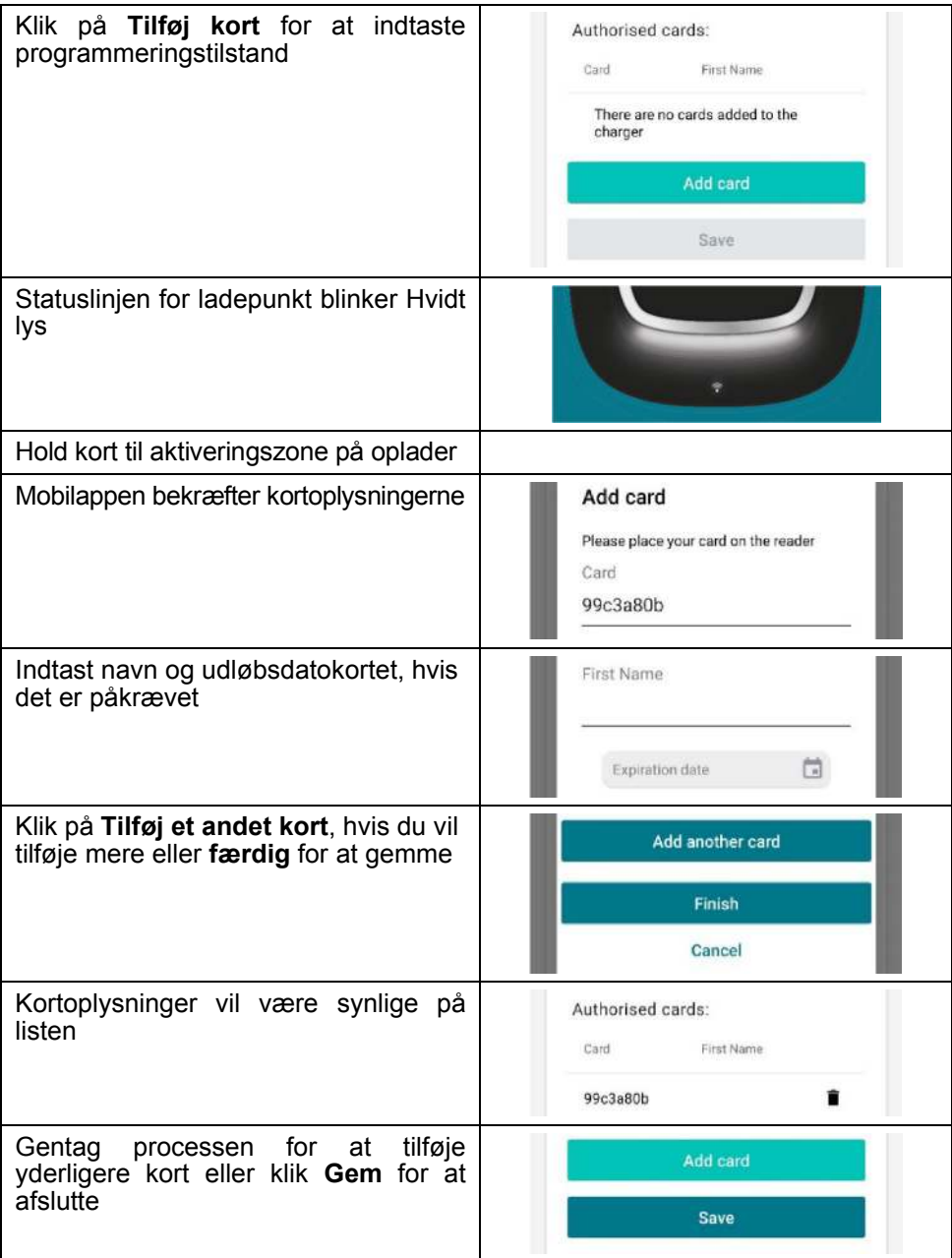

### Fjernelse af kort

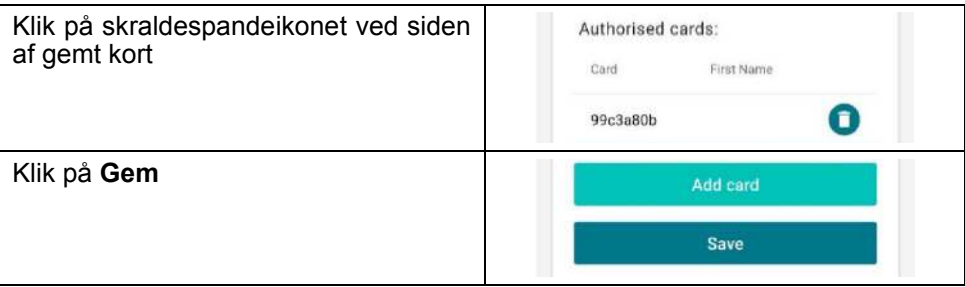

#### Med forbehold af tekniske ændringer - yderligere oplysninger på www.orbis.es